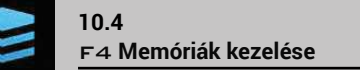

Kezeli és másolja az adatokat a belső memória és a külső memóriák (Pendrive / SD kártya között).

Lehetővé teszi a monitoron, vagy egy külső memóriába mentett információk betöltését, mentését és/vagy törlését; ezek az adatok elvégzett munkákra, térképekre, vagy a gép konfigurálására vonatkoznak. Az összes művelet leírása megtalálható a következő bekezdésekben.

Amikor mindkét memória elérhető, használja a pendrive eszközöket a munkavégzési adatok és a rendszerfrissítések<br>W adatosoréjéhez, Kivételt a CSAK SD kártus akitat (  $_{\gamma}$ adatcseréjéhez. Kivételt a CSAK SD kártya olvasóval rendelkező monitor képez. .<br>Á következő bekezdésekben egy pendrive használati példa látható: az eljárás ugyanaz egy SD kártya esetében is.

függenek.

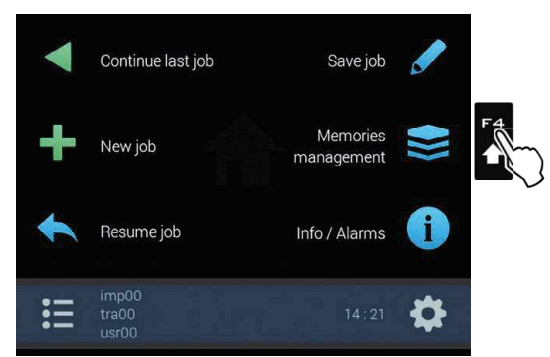

Az ARAG monitorok különböző külső memóriákat használhatnak: Bravo 400S: Pendrive + SD kártya Delta 80: Pendrive Ninja: SD kártya МW

.<br>Az ebben a menüben megjelenített tételek a felhasznált külső memória típusától

295 ábra

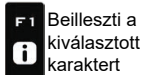

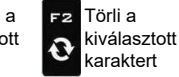

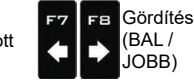

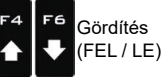

Adatok növelése / csökkentése

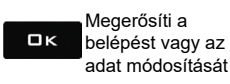

Kilép a funkcióból, Esc vagy az adat módosításából

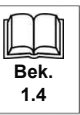

#### 10.4.1 Munka exportálása

Lehetővé teszi a mentett adatok exportálását egy külső memóriába (Pendrive / SD kártya).

Amikor mindkét memória elérhető, használja a pendrive eszközöket a munkavégzési adatok és a rendszerfrissítések<br>W adatosorójában Kivátek a OOAK ODAK is a pendrive eszközöket a munkavégzési adatok és a rendszerfrissítések adatcseréjéhez. Kivételt a CSAK SD kártya olvasóval rendelkező monitor képez.

A következő bekezdésekben egy pendrive használati példa látható: az eljárás ugyanaz egy SD kártya esetében is.

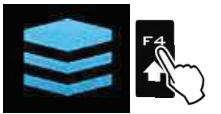

Nyomja meg az F4 gombot a Memóriák kezelése mezőre történő belépéshez.

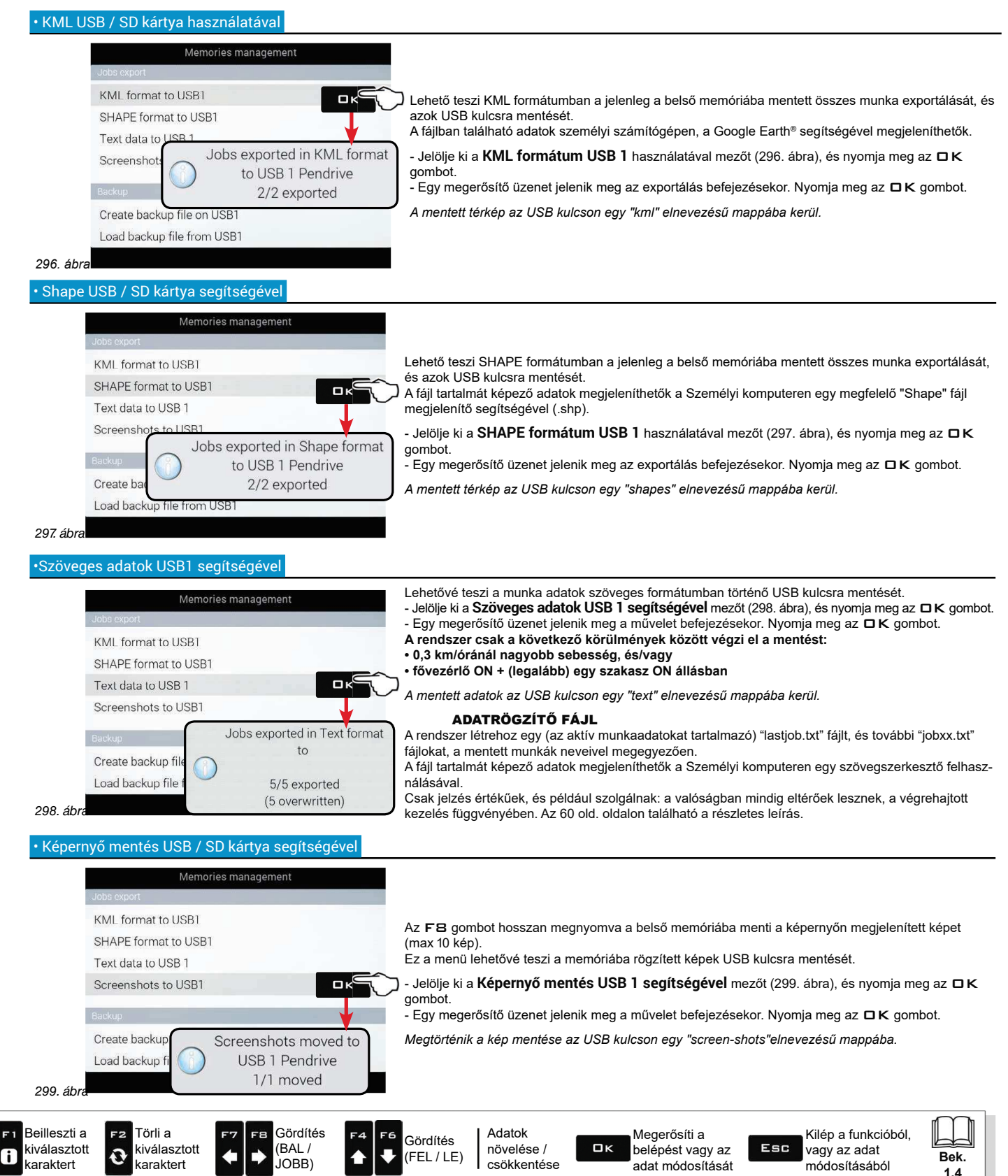

#### 10.4.2 Backup

A rendszerbeállítási adatcsere kezelése a monitor és egy külső memória között.

Amikor mindkét memória elérhető, használja a pendrive eszközöket a munkavégzési adatok és a rendszerfrissítések adatcseréjéhez. Kivételt a CSAK SD kártya olvasóval rendelkező monitor képez.

A következő bekezdésekben egy pendrive használati példa látható: az eljárás ugyanaz egy SD kártya esetében is.

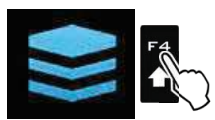

Nyomja meg az F4 gombot a Memóriák kezelése mezőre történő belépéshez.

#### Egy backup fájl létrehozása USB / SD kártya segítségével

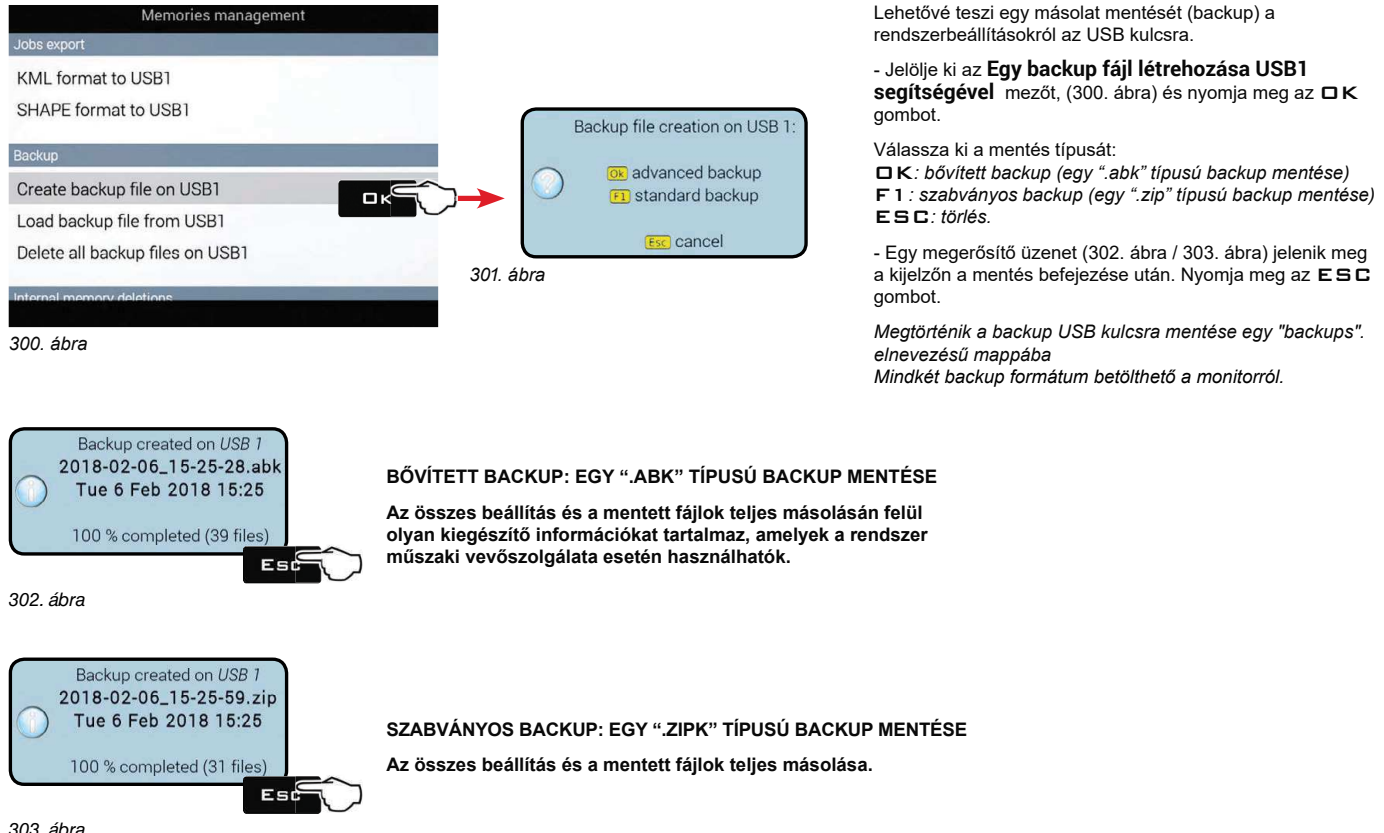

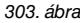

Beilleszti a kiválasztott G) karaktert

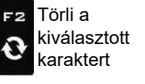

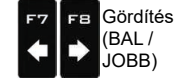

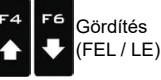

Adatok növelése / csökkentése

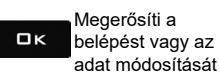

Kilép a funkcióból, Esc vagy az adat módosításából

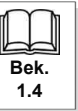

### · Egy backup fájl betöltése USB / SD kártya segítségével

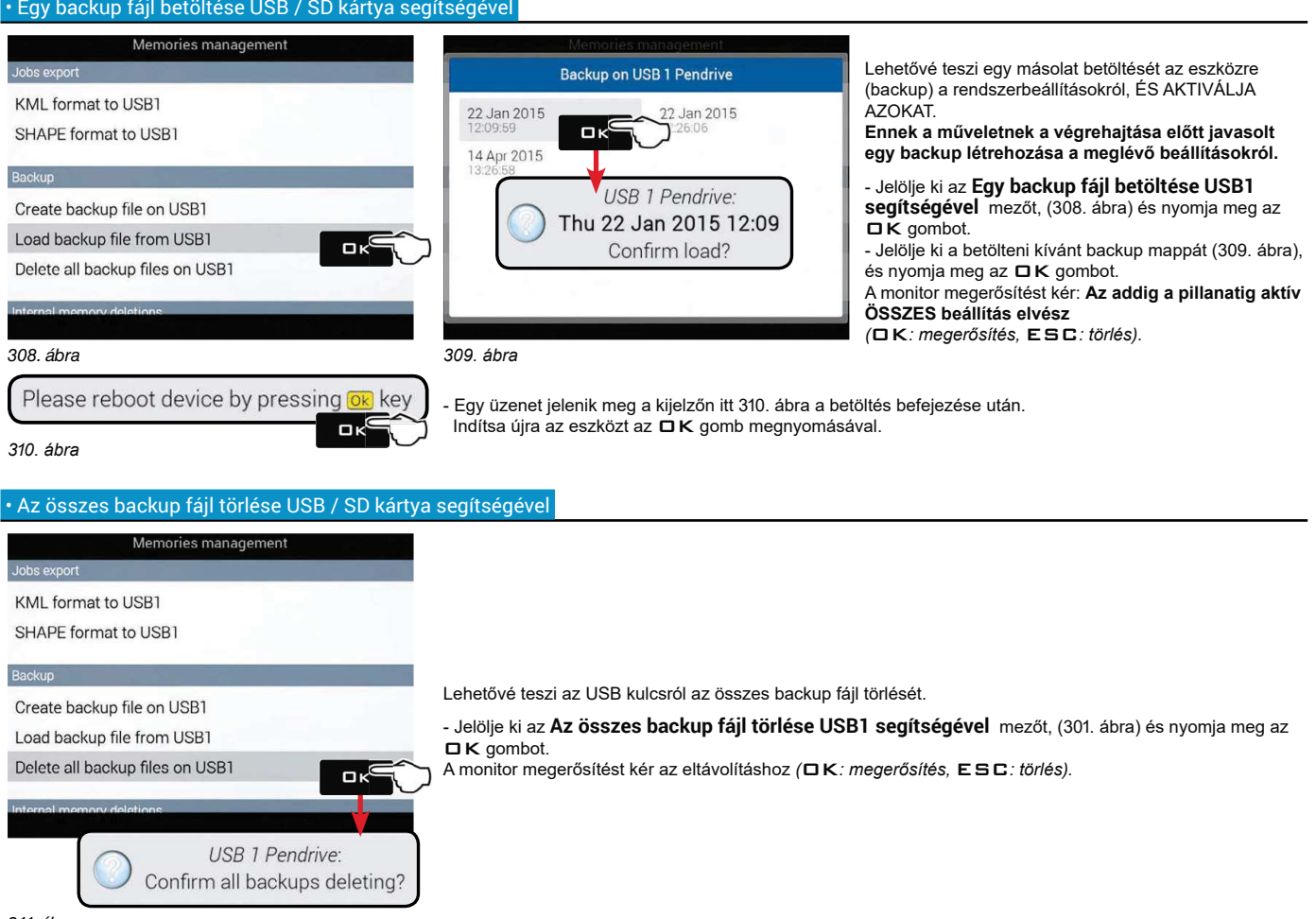

311. ábra

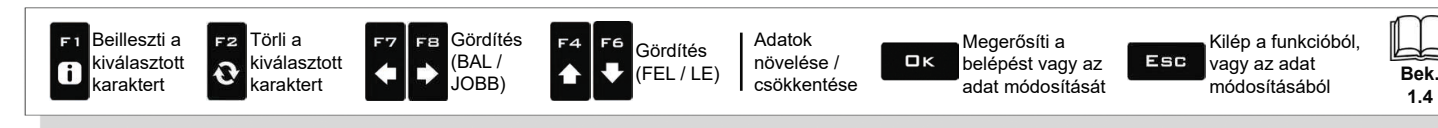

 $14$ 

### 10.4.3 Törlés a belső memóriából

Lehetővé teszi az adatok törlését a belső memóriából a monitornál. A HASZNÁLATBAN LÉVŐ FÁJLOK NEM TÖRÖLHETŐK. A következő bekezdésekben az Eszközök lesznek a példáink: az eljárás megegyezik az összes többi esetnél is (Traktorok, Felhasználók, stb.).

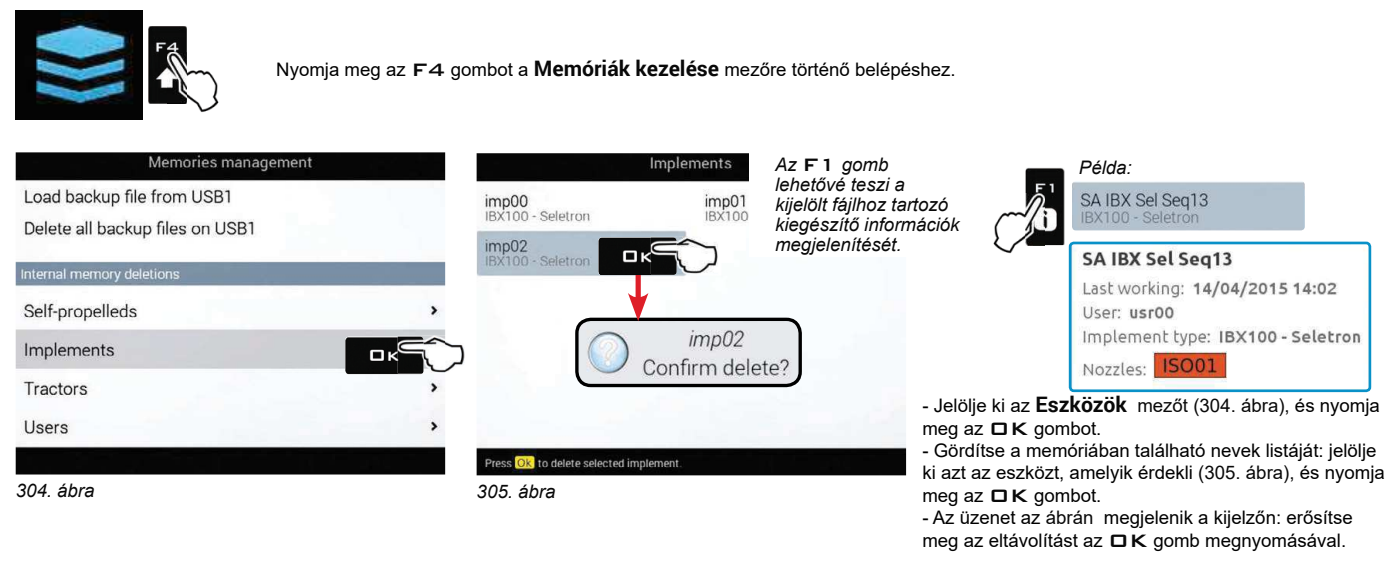

#### 10.4.4 Fájlok másolása a belső memóriába

Lehetővé teszi az adatok másolását egy külső memóriából a belső memóriába a monitornál.

Ezek azok az adatok, amiket a belső memóriába másolhat:

- USB térképek / SD kártva térképek: létre kell hozni a külső memóriában egy "maps" mappát, és abba kell beilleszteni a hozamtérkép fájlokat  $(*dbf, *shp, *shx)$ 

- USB tartályprofilok / SD kártya tartályprofilok: létre kell hozni a külső memóriában egy "ibx100-tank-profiles" mappát, és abba kell beilleszteni az ECU IBX100 rendszerrel kompatibilis tartályprofil fájlokat (\*.pro kiterjesztés).

Amikor mindkét memória elérhető, használja a pendrive eszközöket a munkavégzési adatok és a rendszerfrissítések MW adatcseréjéhez. Kivételt a CSAK SD kártya olvasóval rendelkező monitor képez. A következő bekezdésekben egy pendrive használati példa látható: az eljárás ugyanaz egy SD kártya esetében is.

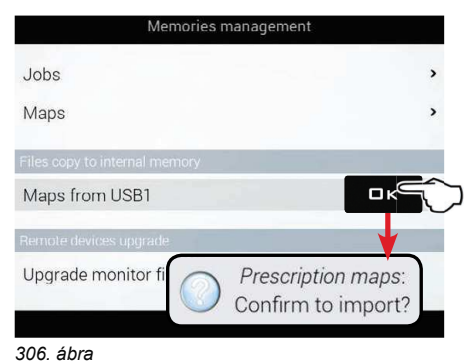

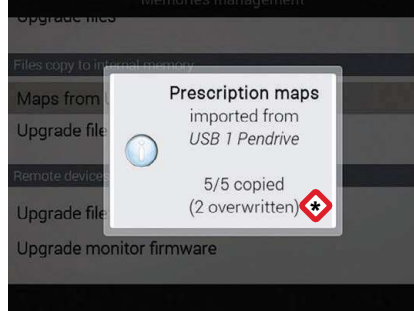

- Jelölje ki az USB térképek mezőt (306. ábra), és nyomja meg az □ K gombot. A monitor kéri az importálás megerősítését **OK:** megerősítés, ESC: törlés - Egy megerősítő üzenet (307. ábra) jelenik meg a kijelzőn a művelet befejezése után. Nyomja meg az  $E$  S C gombot FIGYELEM: AZ AZONOS NEVŰ FÁJLOK

307 ábra

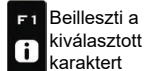

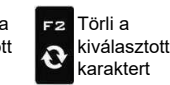

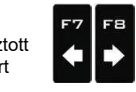

Gördítés

 $(RAI$ 

JOBB)

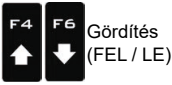

Adatok növelése / csökkentése

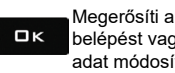

belépést vagy az adat módosítását

KICSERÉLŐDNEK.

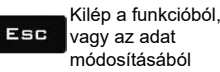

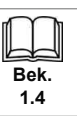

#### 10.4.5 Táveszközök frissítése

N∥ Amikor mindkét memória elérhető, használja a pendrive eszközöket a munkavégzési adatok és a rendszerfrissítések<br>Woodstesertiábez, Kivásik a GOAK OR MORIKOR adatcseréjéhez. Kivételt a CSAK SD kártya olvasóval rendelkező monitor képez.

A következő bekezdésekben egy pendrive használati példa látható: az eljárás ugyanaz egy SD kártya esetében is.

#### · A monitor firmware frissítése

Lehetővé teszi a monitor firmware frissítését.

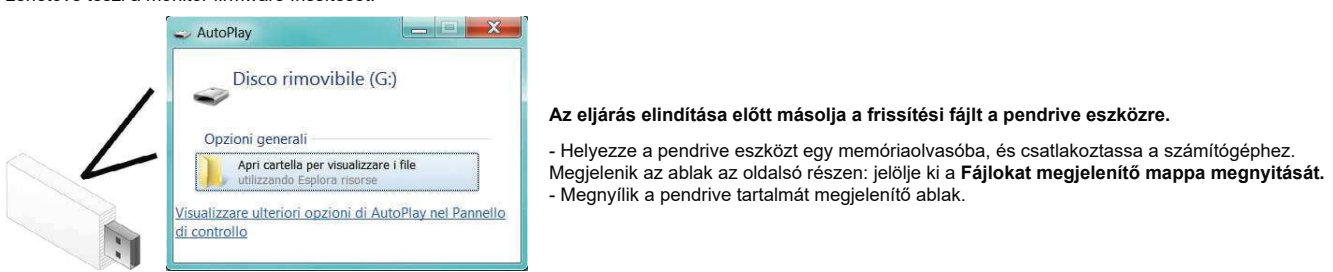

312. ábra

- Jelölje ki a fájlt a frissítéshez, és húzza át a pendrive ablakába.

FIGYELEM: töltse a fájlt az USB kulcs főkönyvtárába. Ellenkező esetben a fájlt nem tudja olvasni a monitor.

A frissíteni kívánt eszköz függvényében a frissítés tartalma egy vagy több fájlból állhat. Mindig másolja át az összes megjelenített fájlt.

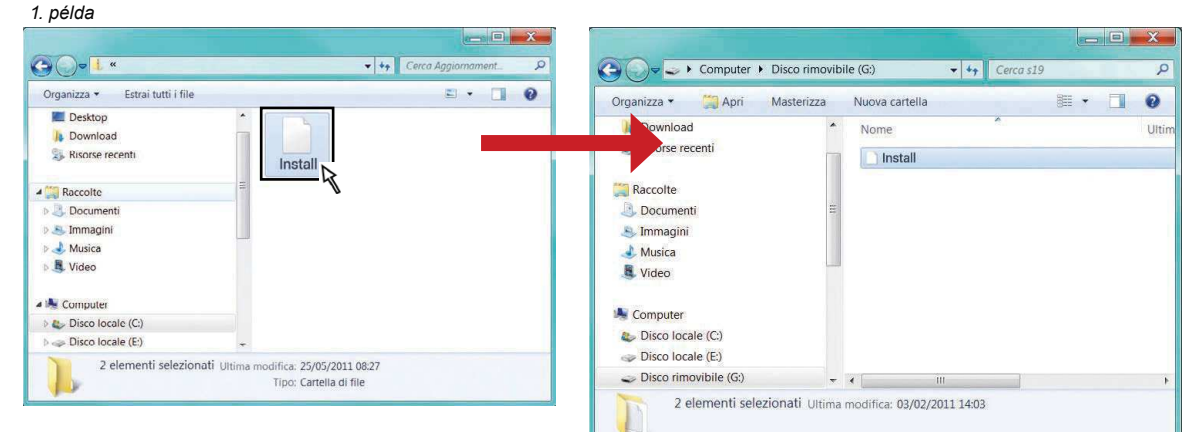

313. ábra

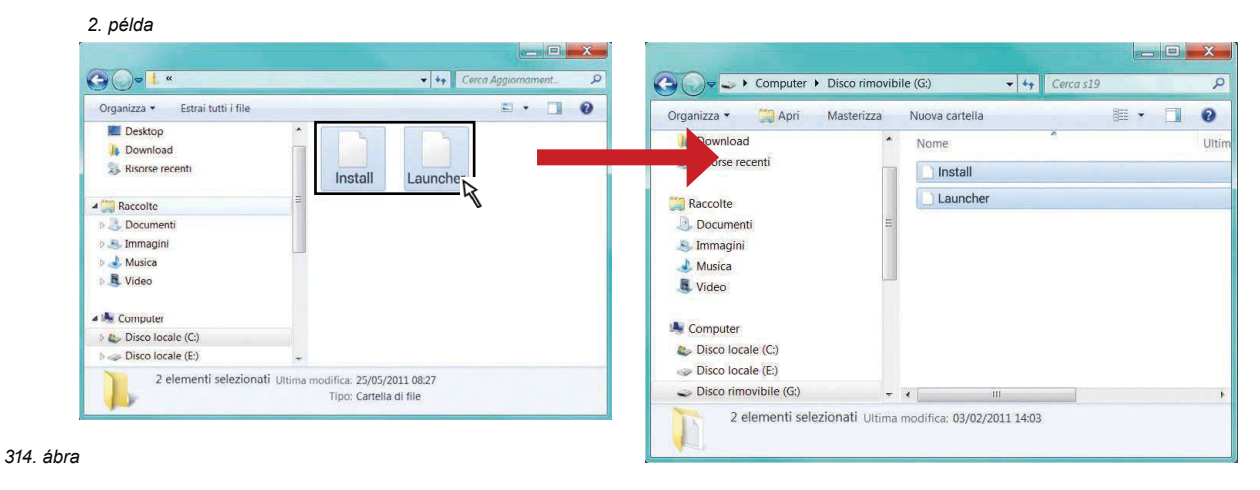

 $TOVÁBB >>$ 

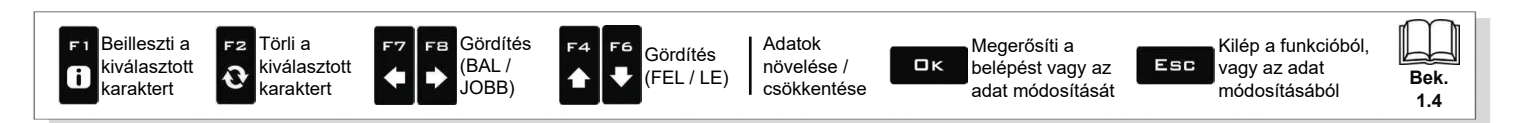

#### > > > • A monitor firmware frissitése

- Illessze az USB eszközt a megfelelő nyílásba a monitoron.

### A FRISSÍTÉS ELINDÍTÁSA:

1 Jelölje ki a Monitor firmware frissítése mezőt (315. ábra), és nyomja meg az  $\Box$  K gombot. Az üzenet jelenik meg a kijelzőn itt 316. ábra a betöltés befejezése után.

2 Távolítsa el az USB eszközt, majd indítsa újra a monitort.

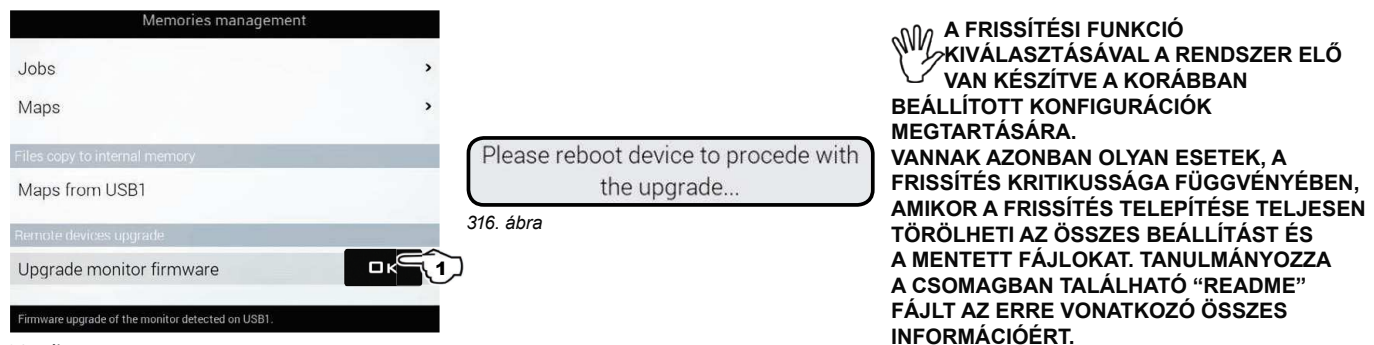

#### 315. ábra

A bekapcsolásnál a számítógép ellenőrzi az adatokat, és megkezdi a telepítést.

FIGYELEM: AZ EZT KÖVETŐ MŰVELETEK KÖZBEN NE KAPCSOLJA KI A MONITORT, ÉS NE KAPCSOLJA LE A TÁPELLÁTÁST!

A telepítés befejezése után a számítógép magától újraindul.

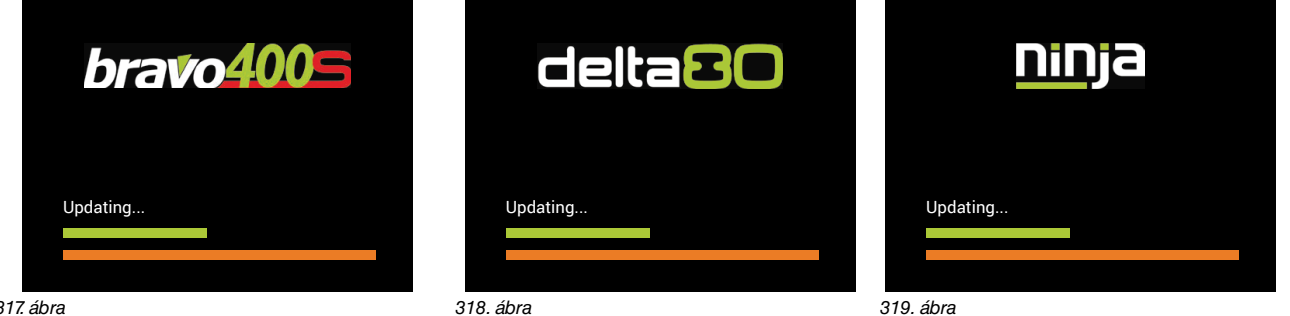

317. ábra

Szükség esetén lehetséges az összes beállítás és a mentett fájlok TELJES KÉNYSZERTÖRLÉSE.

A frissitési folyamat közben, és még annak befejeződése<br>előtt (azaz mielőtt a színes folyamatjelző sávok elérnék a<br>jobb oldali peremet) meg kell egyszer nyomni az F3 gombot: erre megjelenik a Full erase option activated üzenet, és a rendszer teljesen nullázódik a frissítés befejezésekor.

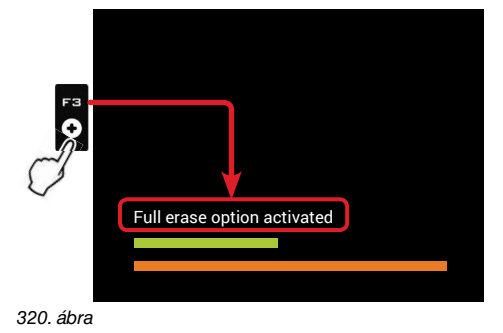

319. ábra

Abban az esetben, ha szeretné TÖRÖLNI A TELJES NULLÁZÁS funkciót, újra meg kell nyomni az F3 gombot a frissítés befejeződése előtt: erre megjelenik a Full erase option disabled üzenet, és a rendszer az összes adat törlése nélkül frissül.

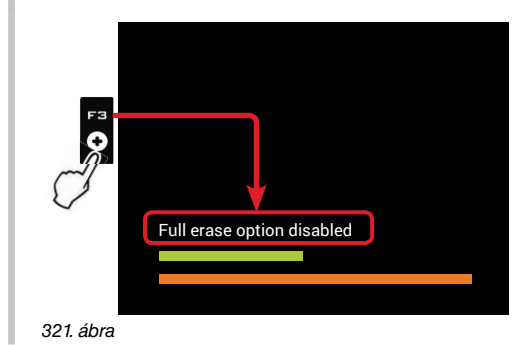

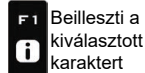

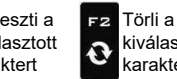

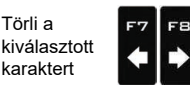

Gördítés

(BAI /

JOBB)

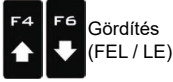

Adatok növelése / csökkentése

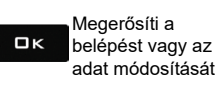

Kilép a funkcióból, Esc vagy az adat módosításából

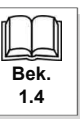

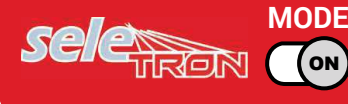

# 10.5

**F6.5**<br>F5 Munka betöltése kövességet a koronomban az eljárást egy előzőleg mentett kezelés folytatásához.

*"***HOME" MENÜ - F5 MUNKA BETÖLTÉSE** 

1 Nyomja meg az F5 gombot az előzőleg végzett kezelés folytatásához, a mentett kezelések közül.

Mint az Új munka funkció esetében, (bek. 10.3), ha még nem történt meg a mentése, a monitor rákérdez a jelenlegi munka mentésére.

2 Jelölje ki a munkát a listában ajánlottak közül (322. ábra), és nyomja meg az  $\Box K$  gombot a kijelölés megerősítéséhez.

2a Egy "régi" munka folytatásakor a monitor megadja a vezetési útmutatásokat a mentés pillanatában aktív körülmények megismétlésével. A Betöltési opciók képernyőn (engedélyezés a 6.12.10bek. szerint) kiválaszthatja a betölteni kívánt információkat (323. ábra).

3 Ellenőrizze a Kezelés beállítások mezőt itt 324. ábra; módosítsa, ha szükséges.

4 Jelölje ki se nyomja meg az DK gombot a vezetésre lépéshez.

5 Végezze el a kezelést (325. ábra)

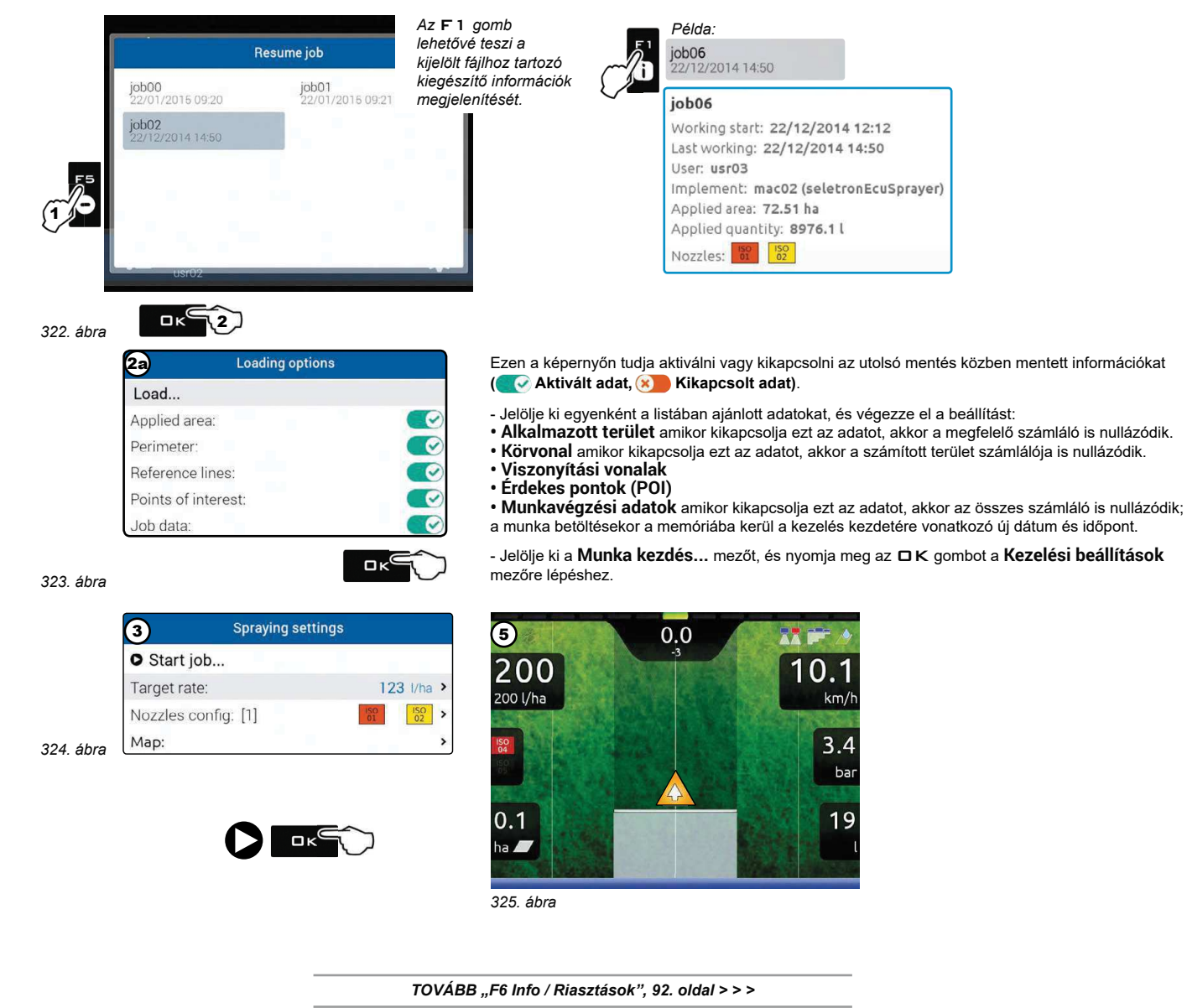

Beilleszti a kiválasztott 0 karaktert

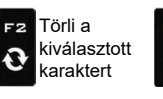

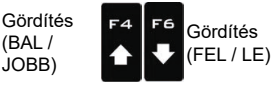

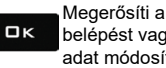

belépést vagy az adat módosítását

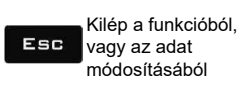

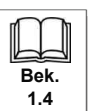

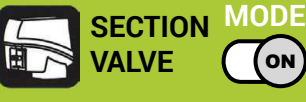

# *"HOME" MENÜ - F5 MUNKA BETÖLTÉSE*

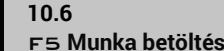

**F6.0**<br>F5 Munka betöltése **Munka ketöltése következetés kezdett** kezelés folytatásához.

1 Nyomja meg az F5 gombot az előzőleg végzett kezelés folytatásához, a mentett kezelések közül.

Mint az Új munka funkció esetében, (bek. 10.3), ha még nem történt meg a mentése, a monitor rákérdez a jelenlegi munka mentésére.

2 Jelölje ki a munkát a listában ajánlottak közül (326. ábra), és nyomja meg az  $\Box K$  gombot a kijelölés megerősítéséhez.

2a Egy "régi" munka folytatásakor a monitor megadja a vezetési útmutatásokat a mentés pillanatában aktív körülmények megismétlésével. A Betöltési opciók képernyőn (engedélyezés a 6.12.10bek. szerint) kiválaszthatja a betölteni kívánt információkat (327. ábra).

3 Ellenőrizze a Kezelés beállítások mezőt itt 328. ábra; módosítsa, ha szükséges.

4 Jelölje ki se nyomja meg az DK gombot a vezetésre lépéshez.

5 Végezze el a kezelést (329. ábra).

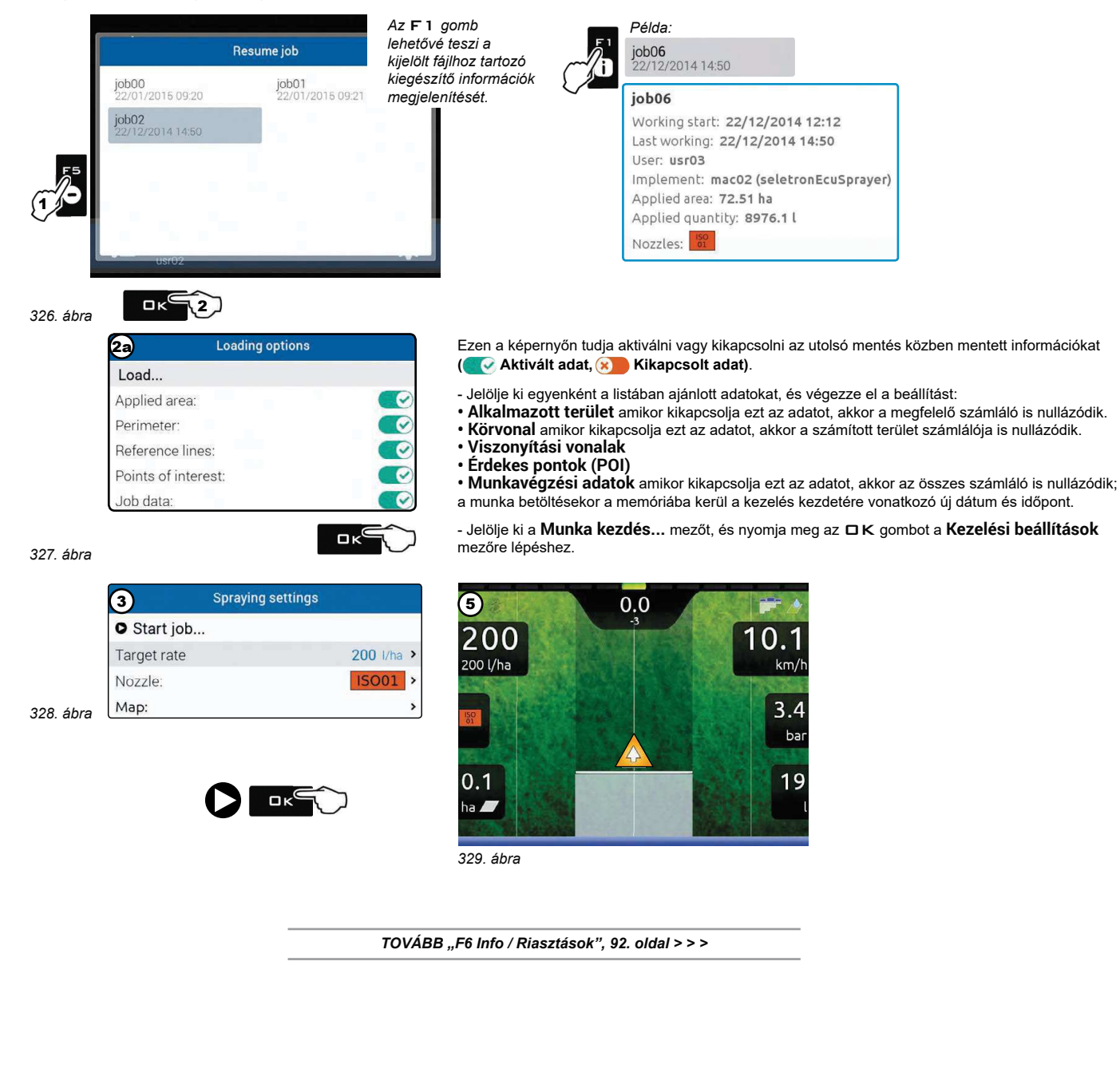

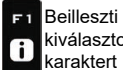

F<sub>2</sub>

 $\mathbf c$ 

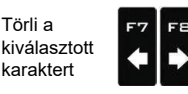

Gördítés  $(RAI$ JOBB)

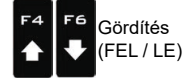

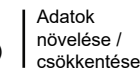

Megerősíti a belépést vagy az adat módosítását

 $a<sub>K</sub>$ 

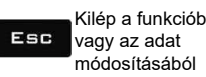

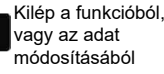

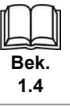

Bek.

 $14$ 

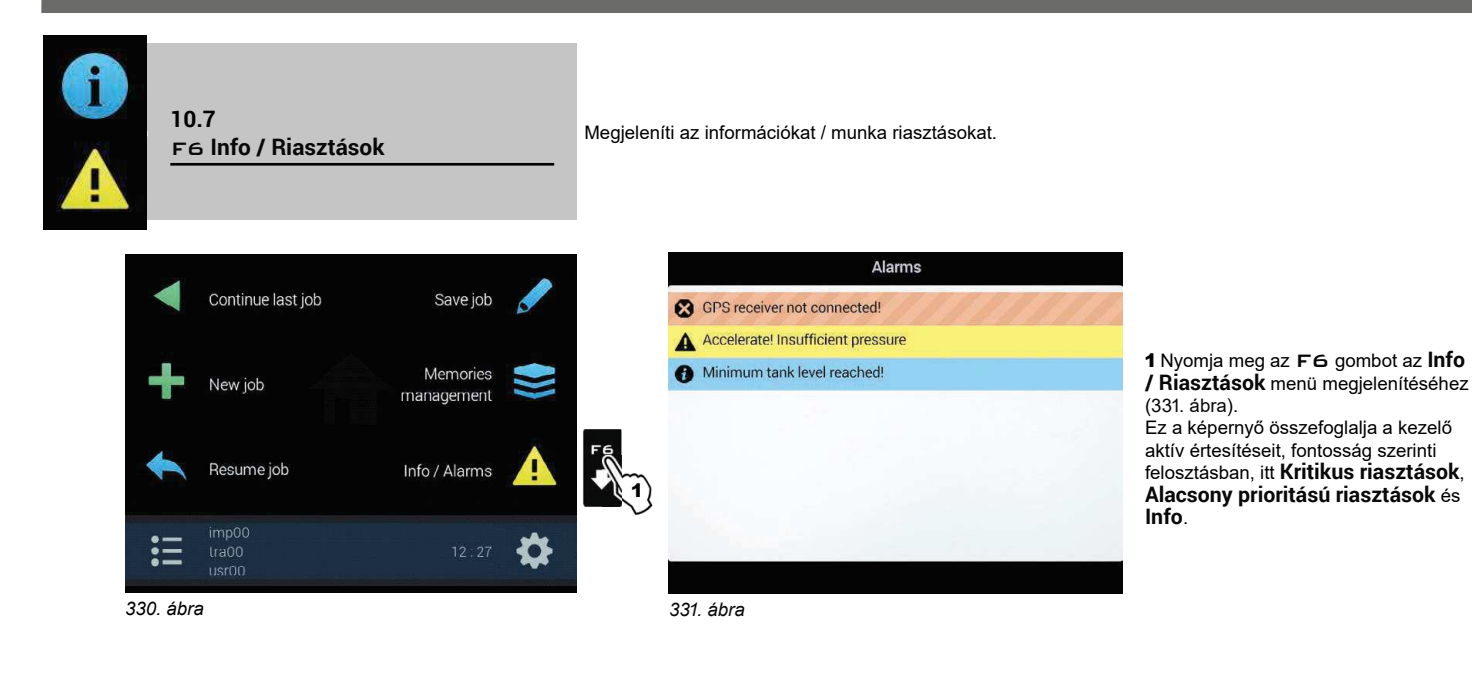

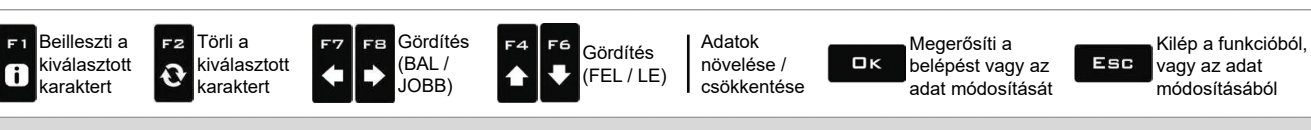

### 11 MUNKA MENÜ

A munkavégzési menühöz történő hozzáférés érdekében nyomja meg a MENÜ gombot. Az oldalt található gomb megnyomása aktiválja az oda tartozó funkciót.

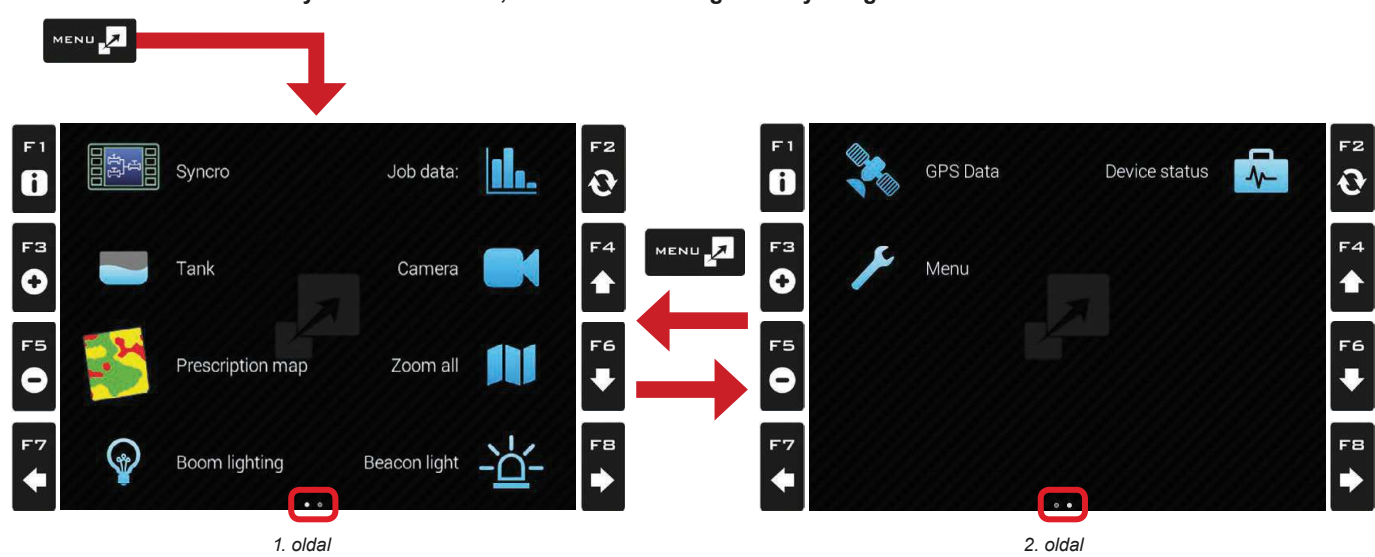

FIGYELEM: a funkciók elhelyezkedése változó, tehát változó a megfelelő nyomógomb is.

Az alábbi táblázat összefoglalja az összes tételt. Ha több oldal jelenik meg, nyomja meg egymás után a MENÜ gombot azok gördítéséhez.

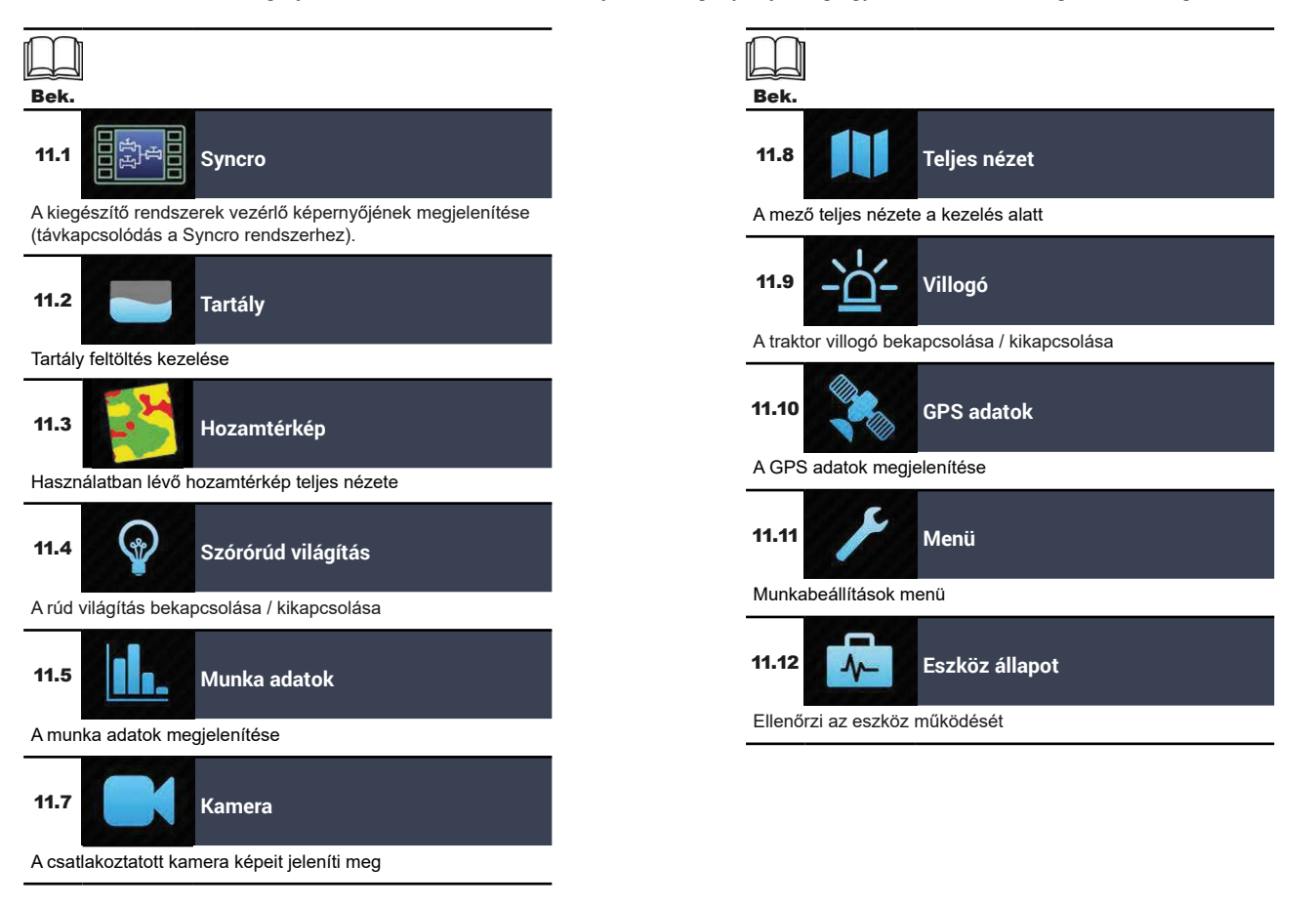

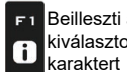

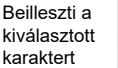

F<sub>2</sub>

 $\mathbf{o}$ 

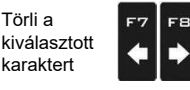

Gördítés  $(RAI$ JOBB)

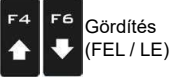

Adatok növelése / csökkentése

Megerősíti a  $\Box$ K belépést vagy az adat módosítását

Kilép a funkcióból, Esc vagy az adat módosításából

Bek. **1.4**

# "MUNKA MENÜ" - SYNCRO

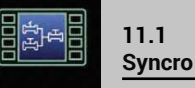

A kiegészítő rendszerek vezérlő képernyőjének megjelenítése (távkapcsolódás a Syncro rendszerhez). Ez a menü CSAK akkor látható, HA a Syncro csatlakozás megfelelően<br>W konfigurált ( 6 Fhate ) a menü CSAK akkor látható, HA a Syncro csatlakozás megfelelően konfigurált ( 6.5bek. ). Az eszköz beszerelési és használati utasítása a termék mellékletét képezi.

1 Nyomja meg a MENÜ gombot.

2 Nyomja meg az oldalsó gombot a Syncro menünél.

Ez a képernyő lehetővé teszi a Syncro számítógép vezérlését a Bravo 400S, Delta 80 vagy Ninja monitorról. A gombok használata ugyanaz.

Egy ECU IBX100 rendszerrel működő berendezés szükséges; tanulmányozza a vonatkozó telepítési utasítást.

A rendszerbeállításokat CSAK a Syncro konfigurálhatja.

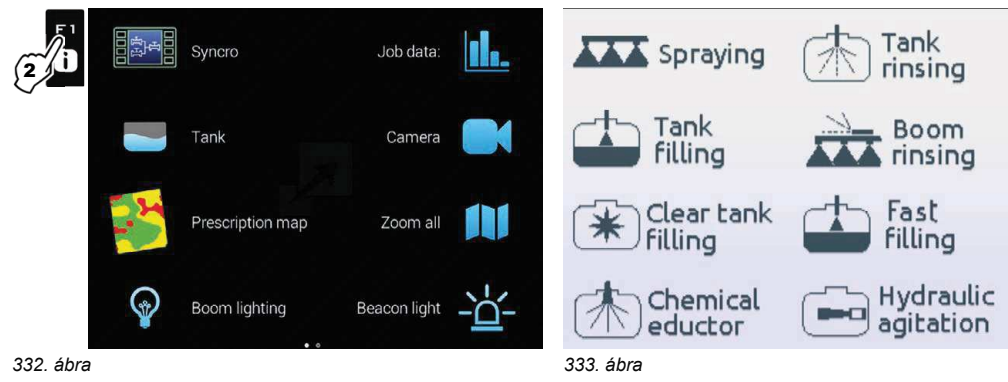

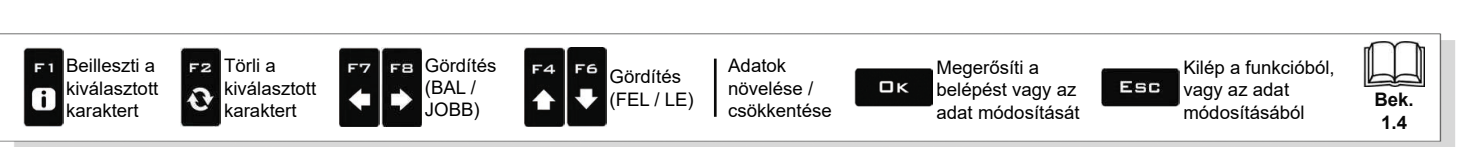

# $11.2$ **Tartály**

#### A tartály feltöltést kezeli. A kezelés a tartály szint leolvasásához beállított eszköz függvényében változik (alapbeállítások, 4 bek.).

### 1 Nyomja meg a MENÜ gombot.

2 Nyomja meg az oldalsó gombot a Tartály menünél.

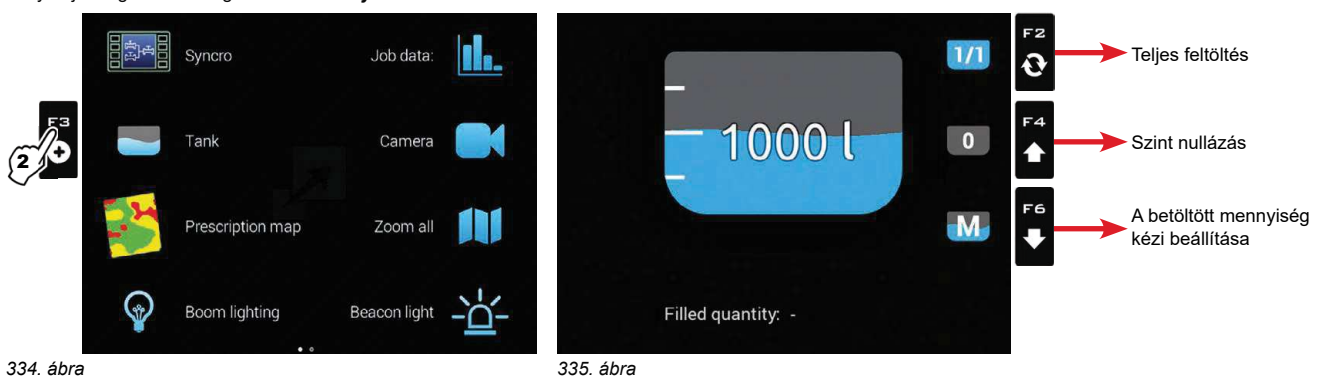

#### 334. ábra

338 ábra

#### · TARTÁLY SZINT FORRÁS SZINTÉRZÉKELŐ

A számítógép megjeleníti a tartályban található, a szintérzékelő által érzékelt tényleges folyadék mennyiséget.

#### · TARTÁLY SZINT FORRÁS KÉZI / FELTÖLTÉSI ÁTFOLYÁSMÉRŐ

A számítógép kiszámolja a tartályban található folyadék mennyiségét (a munkavégzési adatok segítségével), és lehetővé teszi különböző kézi eljárások aktiválását: - Teljes feltöltés, a tartály térfogatának alapján (336. ábra)

- A szint nullázása (337. ábra)

- A betöltött mennviségek kézi beállítása (338. ábra)

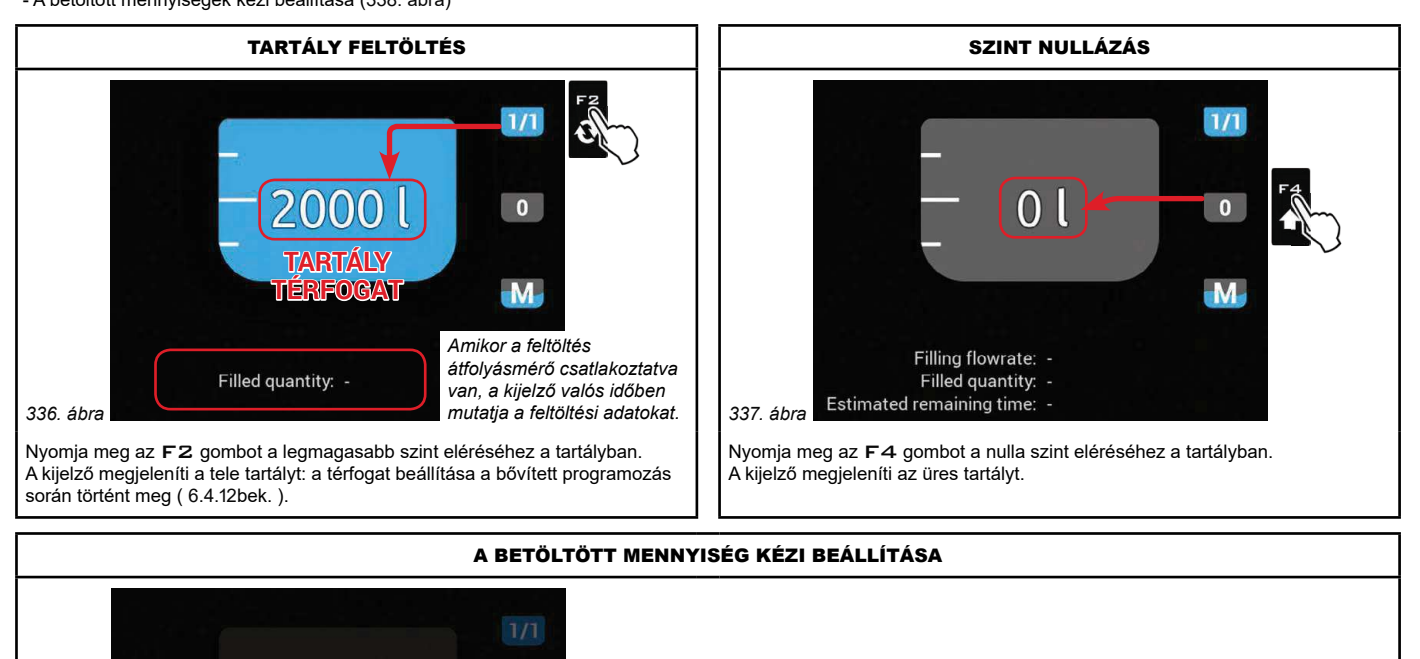

- Nyomja meg az F6 gombot a tartályba töltött folyadék mennyiségének heállításához

- Állítsa be az értéket és erősítse meg az adatot.

A kijelző megjeleníti az elért tartály szintet.

MW Nem lehet beállítani a tartály űrtartalmánál nagyobb értékeket.

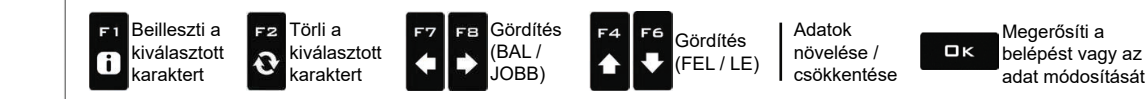

 $\cap$ 

01472

**Tank level** 

 $\overline{M}$ 

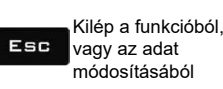

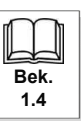

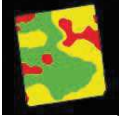

#### $11.3$ Hozamtérkép

Használatban lévő hozamtérkép teljes nézete

1 Nyomja meg a MENÜ gombot.

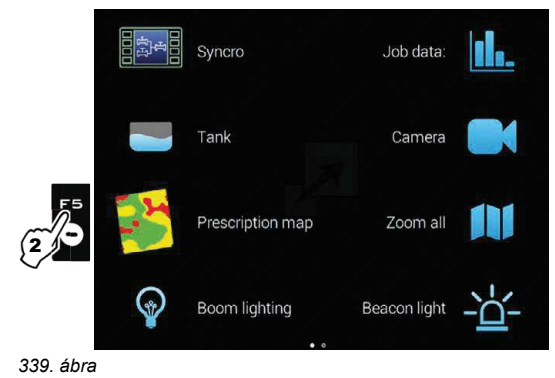

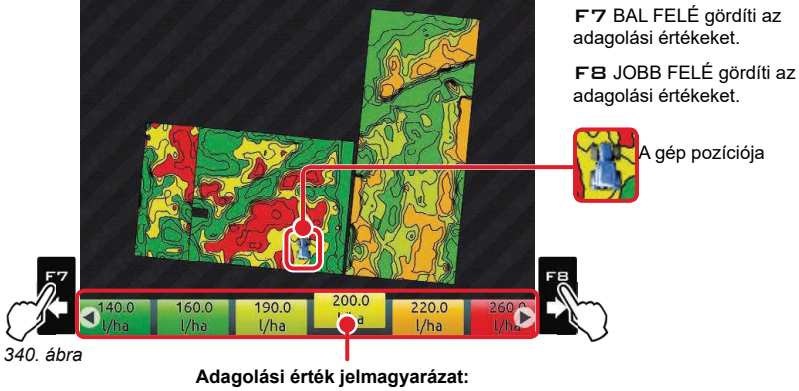

a kiemelt négyzet a gép jelenlegi pozícióját mutatja

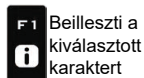

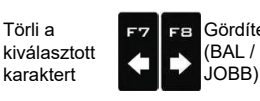

Gördítés

JOBB)

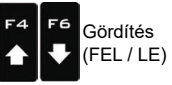

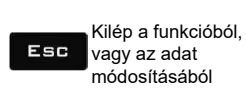

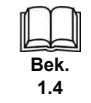

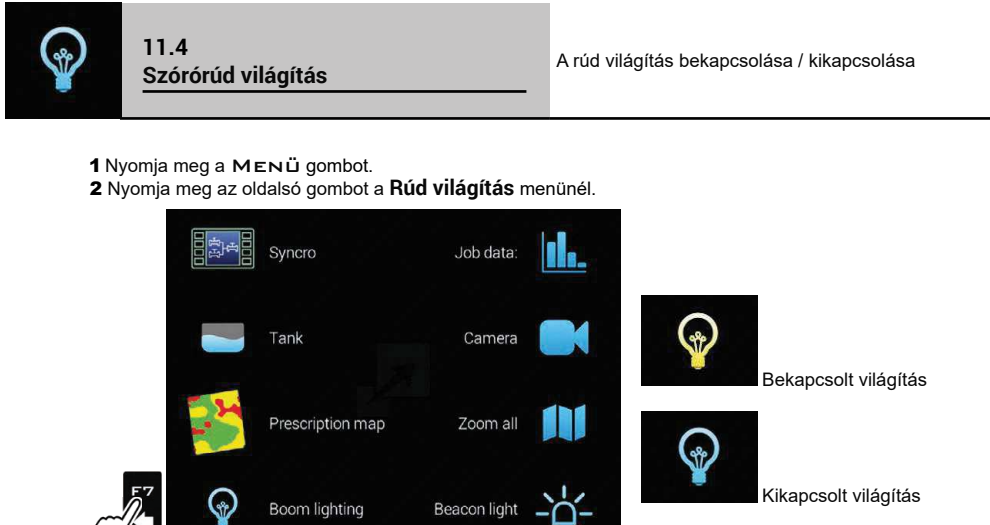

<u>{2</u> 341. ábra

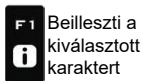

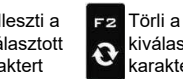

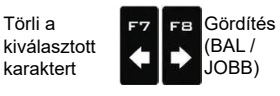

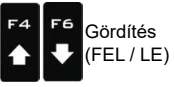

Adatok növelése / csökkentése

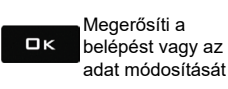

Kilép a funkcióból, Esc vagy az adat módosításából

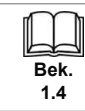

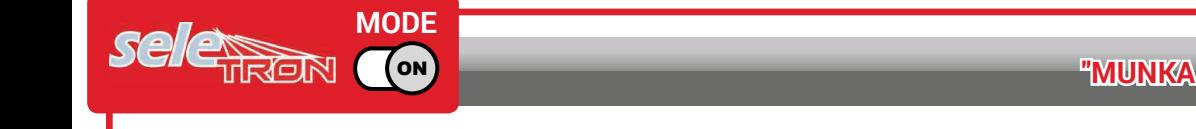

# In.

11.5 Munka adatok

A munka adatok megielenítése

- 1 Nyomja meg a MENÜ gombot.
- 2 Nyomja meg az oldalsó gombot a menünél a munkavégzési adatok megjelenítéséhez.<br>3 Nyomja meg az F4 / F6 gombot az adatok gördítéséhez.

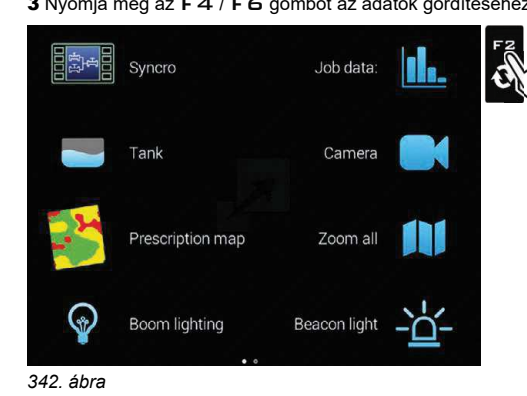

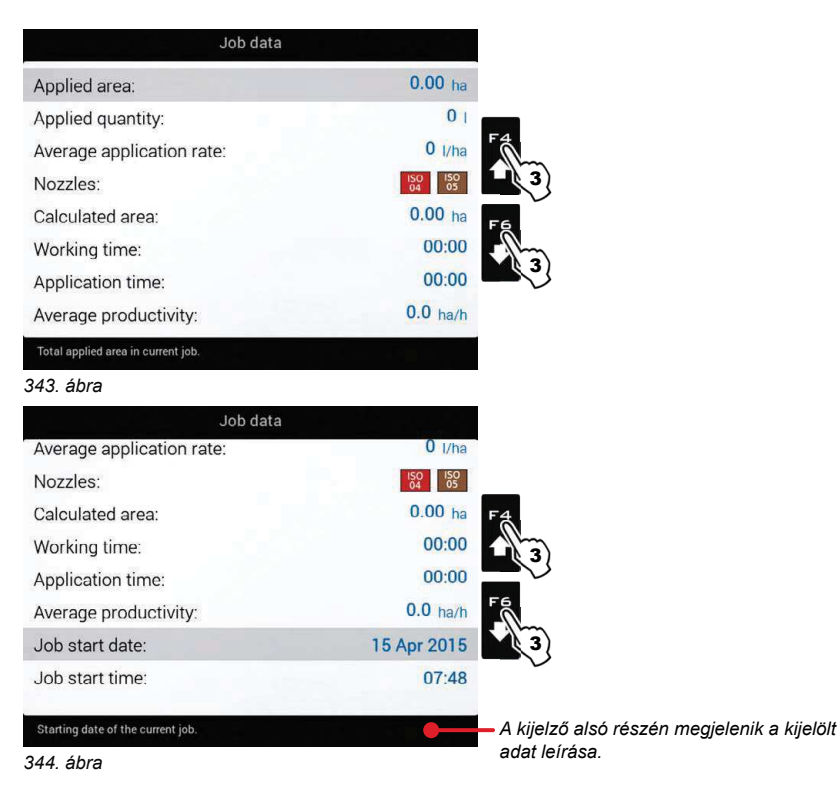

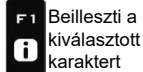

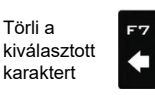

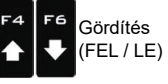

Gördítés

(BAL/

JOBB)

FB

Adatok növelése / csökkentése

Megerősíti a ....<sub>.</sub>.<br>belépést vagy az  $\square$ <br>  $\kappa$ adat módosítását

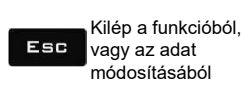

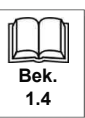

98

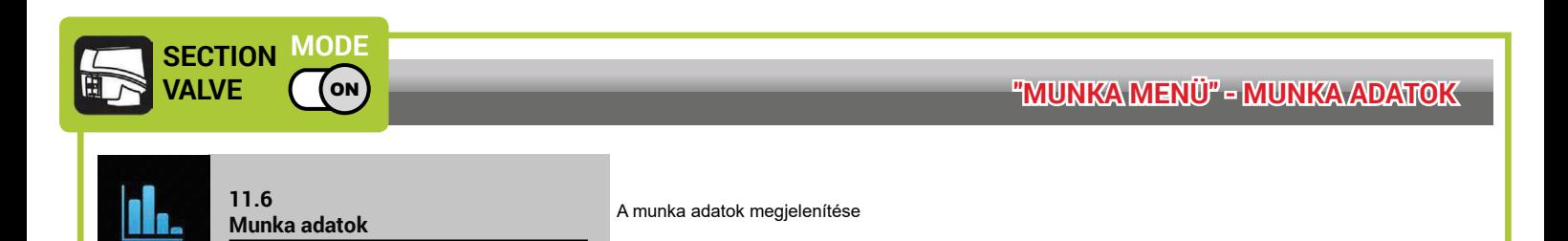

- 1 Nyomja meg a MENÜ gombot.
- 2 Nyomja meg az oldalsó gombot a menünél a munkavégzési adatok megjelenítéséhez.<br>3 Nyomja meg az F4 / F6 gombot az adatok gördítéséhez.

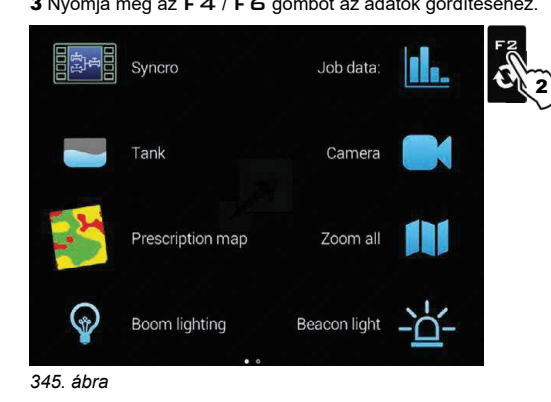

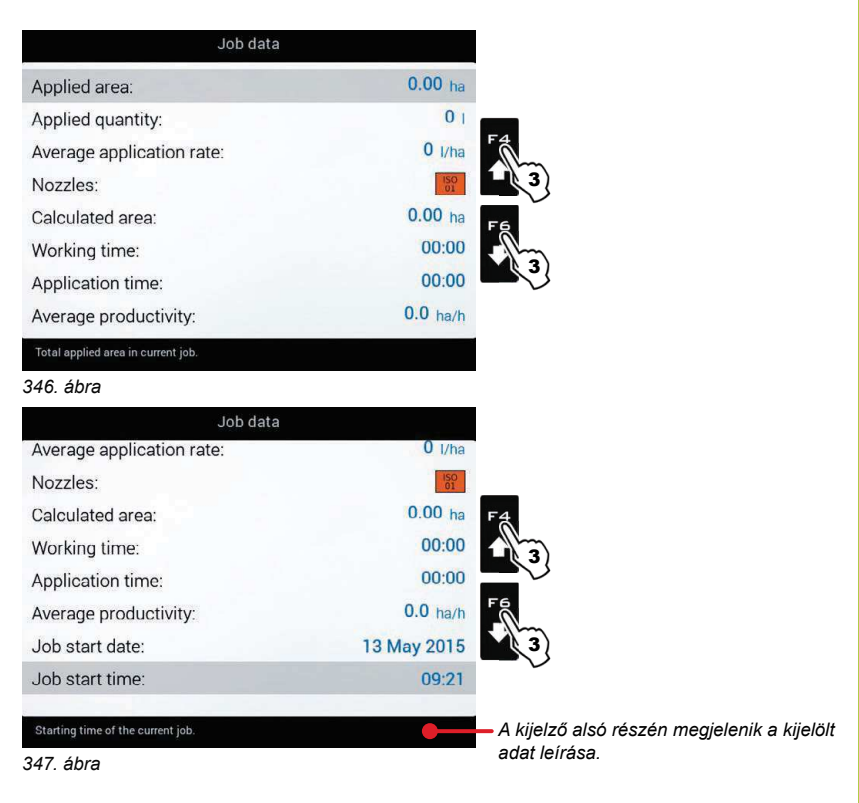

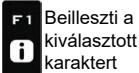

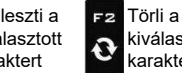

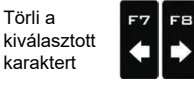

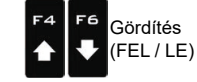

Gördítés

(BAL/

JOBB)

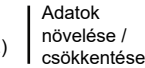

Megerősíti a belépést vagy az adat módosítását

 $\square$ <br> $\kappa$ 

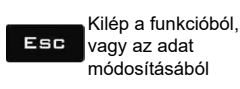

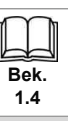

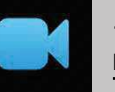

 $11.7$ **Kamera** 

1 Nyomja meg a MENÜ gombot.

2 Nyomja meg az oldalsó gombot a **Kamera** menünél.

Az egy vagy két kamera csatlakoztatásának köszönhetően ellenőrizni tudja a munkavégzési területeket, és ugyanakkor megjelenítheti a kezelési adatokat. Wy

<mark>⊳Engedélyezze a kamerák megjelenítését a bővített programozás során ( 6.10.1bek. ).</mark>

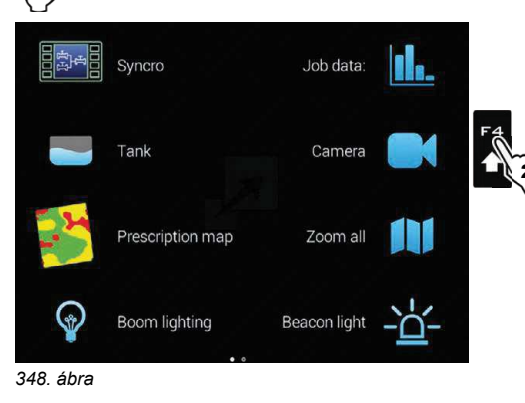

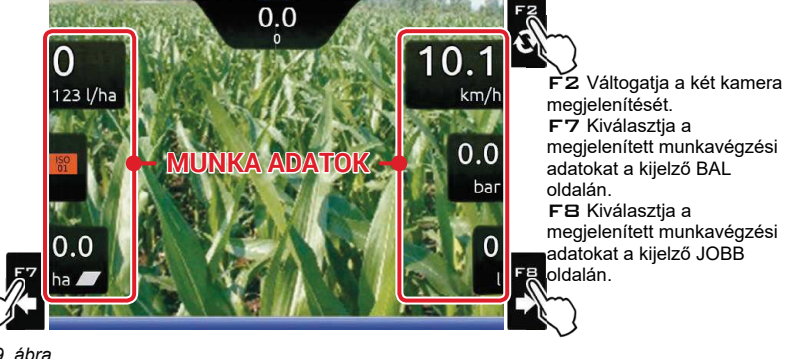

349. ábra

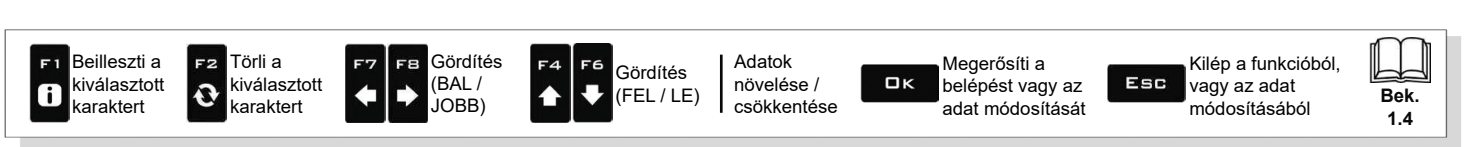

# 11.8 Teljes nézet

A mező teljes nézete a kezelés alatt

1 Nyomja meg a MENÜ gombot.

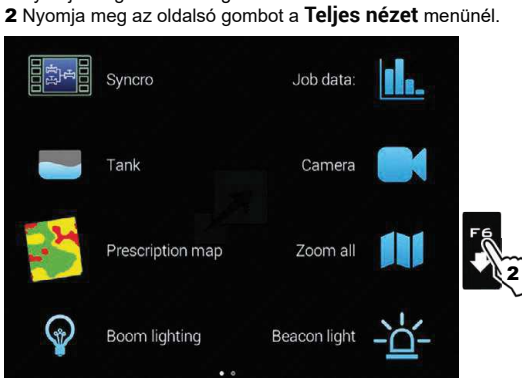

350. ábra

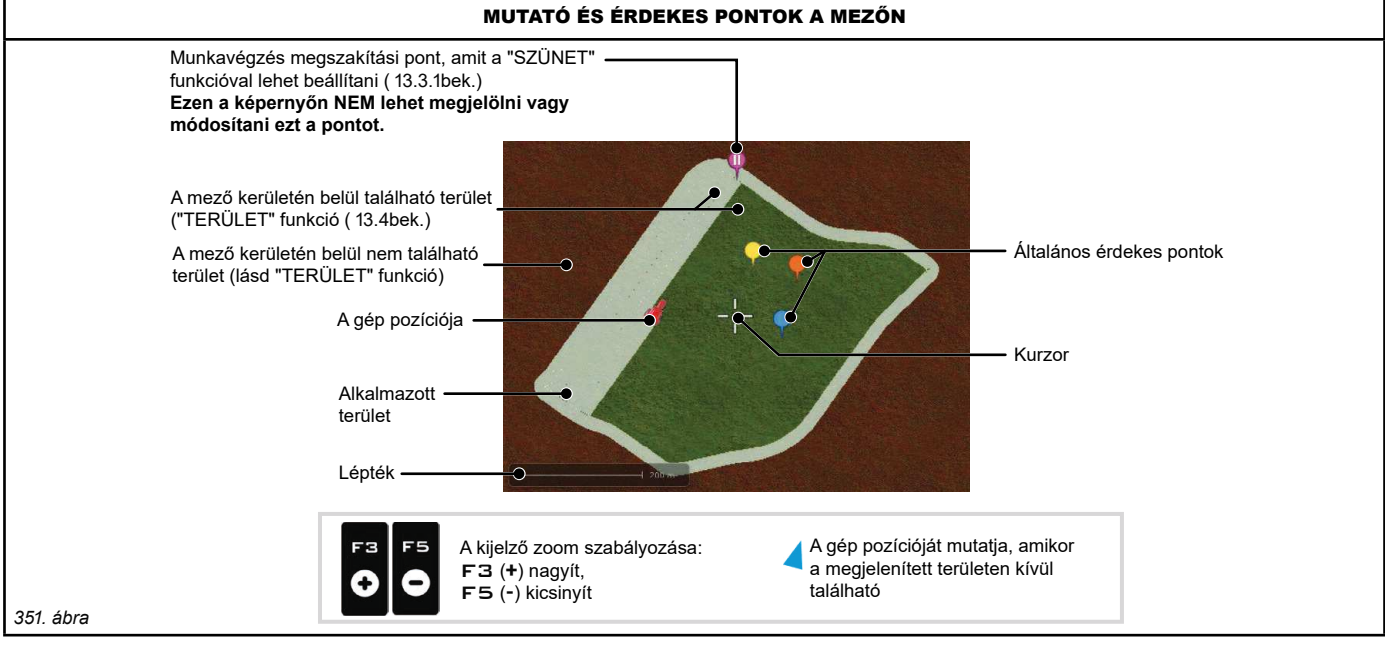

Bek.

 $14$ 

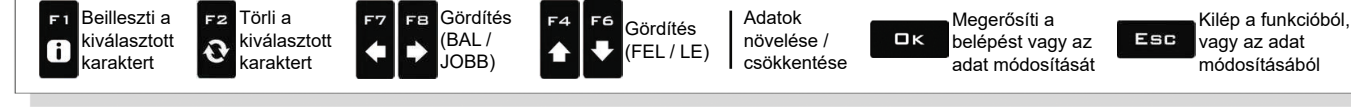

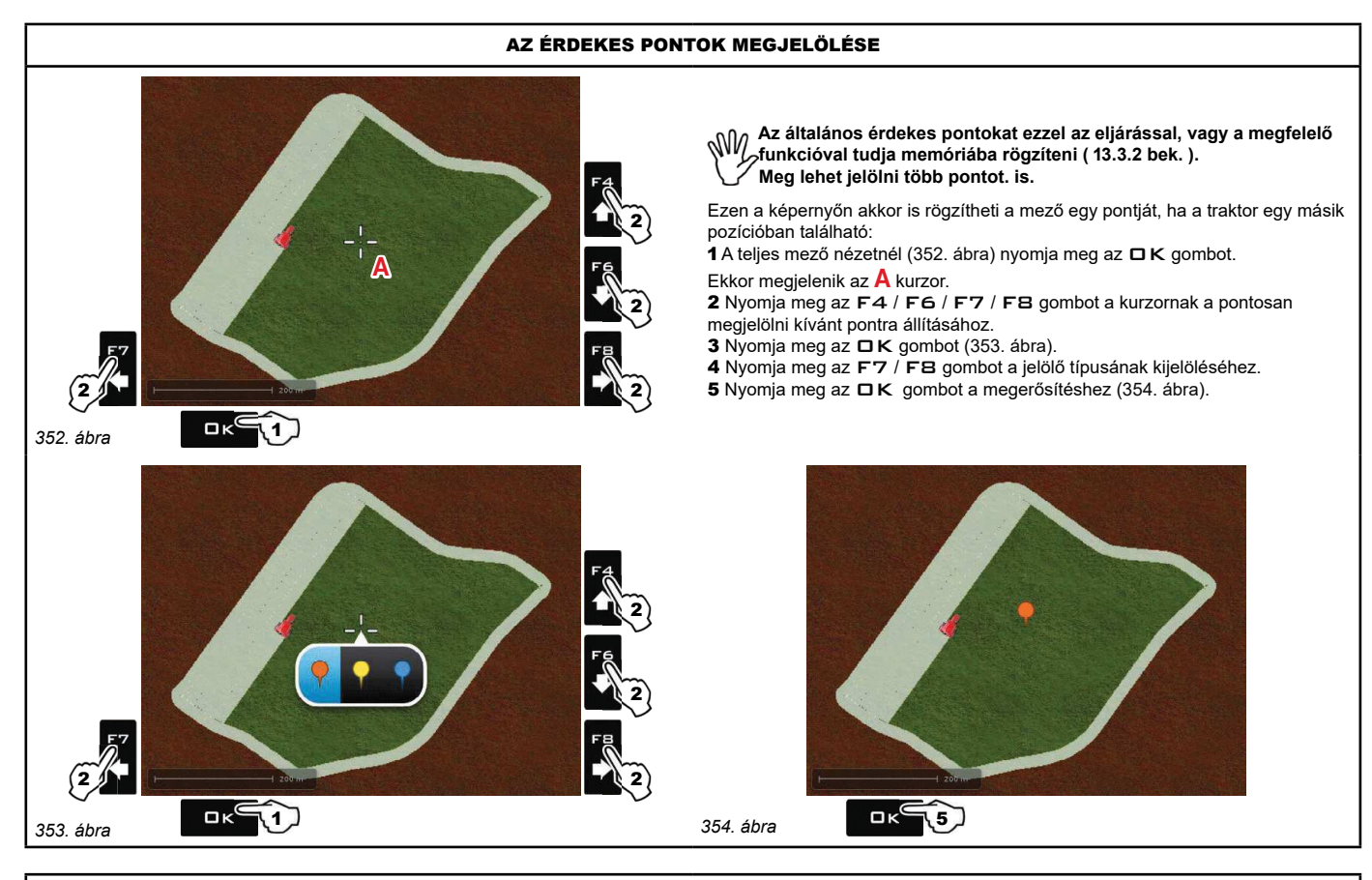

#### AZ ÉRDEKES PONTOK ELTÁVOLÍTÁSA

1 A teljes mező nézetnél (355. ábra) nyomja meg az DK gombot. Ekkor megjelenik az A kurzor.

2 Nyomja meg az F4 / F6 / F7 / FB gombot a kurzornak a megjelölt pont mellé vagy fölé állításához;<br>amikor kijelölte a pontot, megjelenik a X szimbólum a kurzornak a megjelölt pont mellé vagy fölé állításához;<br>3 Nyomja meg

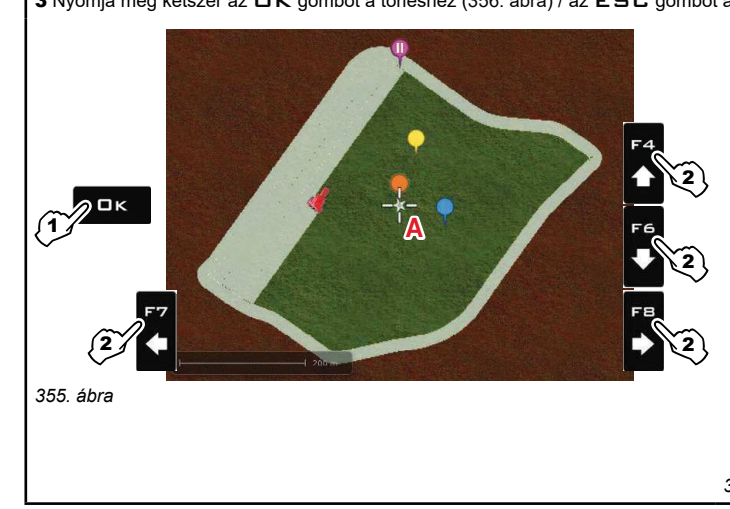

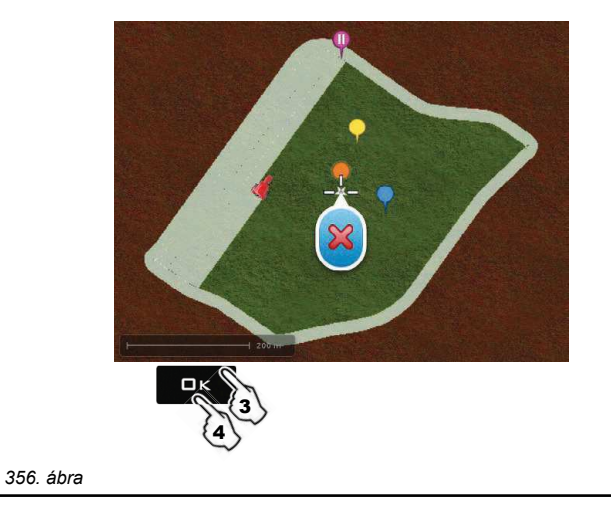

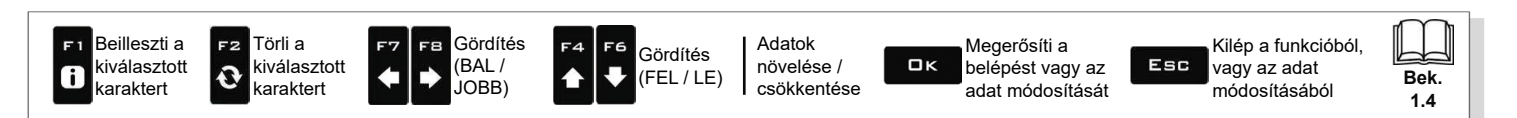

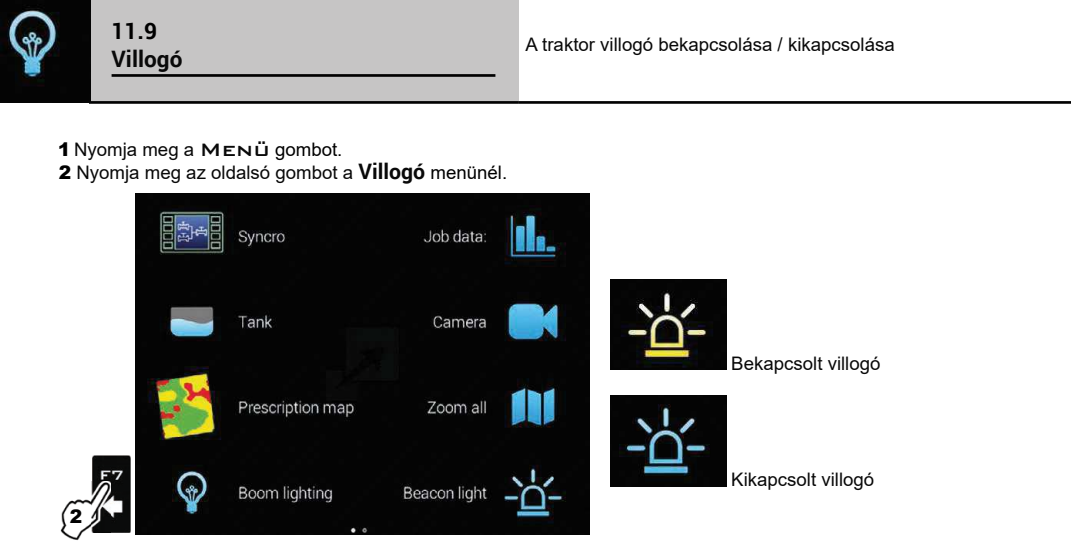

357. ábra

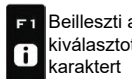

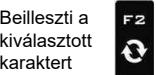

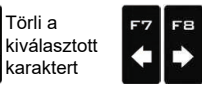

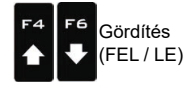

Gördítés

(BAL/

JOBB)

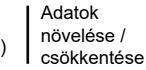

Megerősíti a  $\square$ <br>  $\kappa$ belépést vagy az adat módosítását

Kilép a funkcióból, Esc vagy az adat módosításából

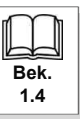

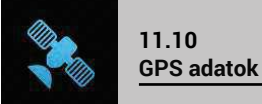

A GPS adatok megjelenítése

**1** Nyomja meg a MENÜ gombot.<br>**2** Nyomja meg az oldalsó gombot a **GPS adatok** menünél.<br>Ez a képernyő a GPS vevőegységhez továbbított adatokat jeleníti meg.

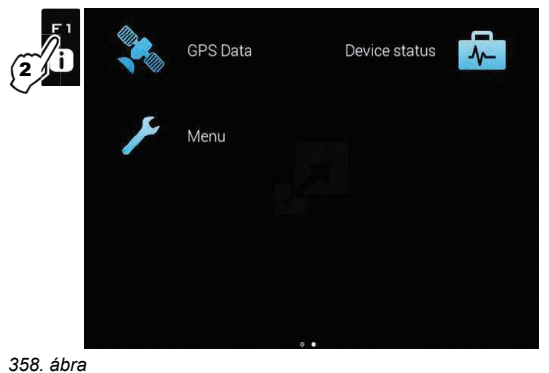

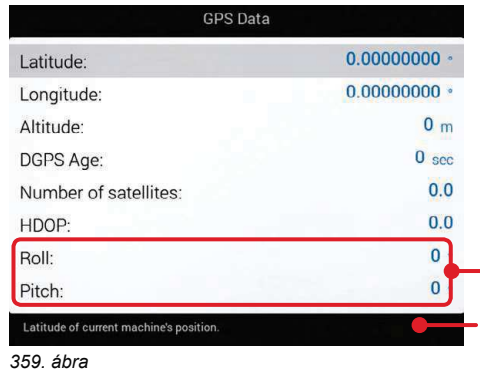

Csak Smart-Ag Tilt és Smart 6T típusú GPS vevőegységekkel aktív<br>(hiv. ARAG Főkatalógus)

A kijelző alsó részén megjelenik a kijelölt adat leírása.

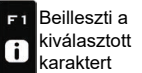

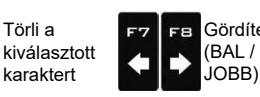

Gördítés

JOBB)

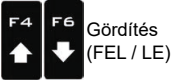

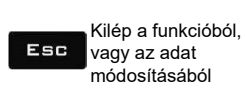

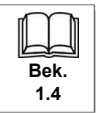

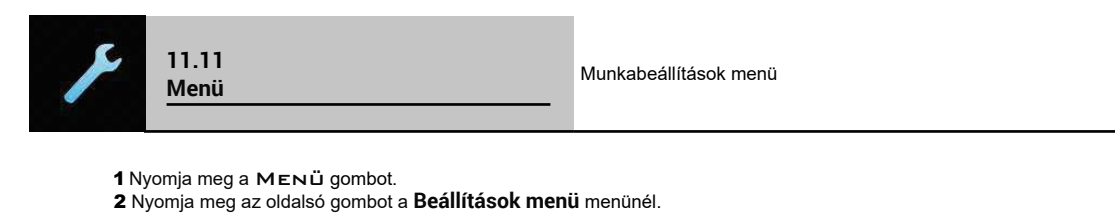

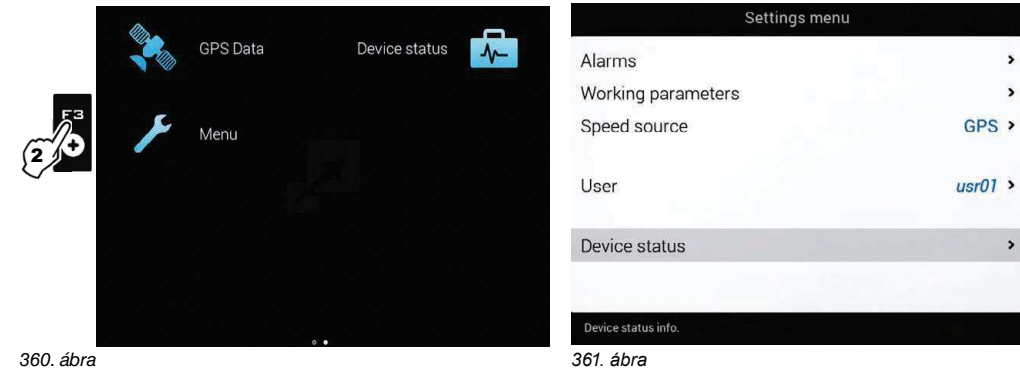

- Ezen a képernyőn talál közvetlen hozzáférést egyes menükhöz, amelyek hasznosak a munkavégzés során:
- · Riasztások (6.4.13 bek.).

 $\overline{\phantom{a}}$ 

 $\overline{\phantom{a}}$ 

 $\overline{\phantom{0}}$ 

Lehetővé teszi a forrás kijelölését a sebesség kiszámításához. Elérhető opciók:

- · Munkavégzési paraméterek  $(6.4.14$  bek.
- · Sebesség forrás (11.11.1 bek.).
- · Felhasználó (6.12 bek.).
- · Eszköz állapot (11.12 bek.).

#### 11.11.1 Sebesség forrás

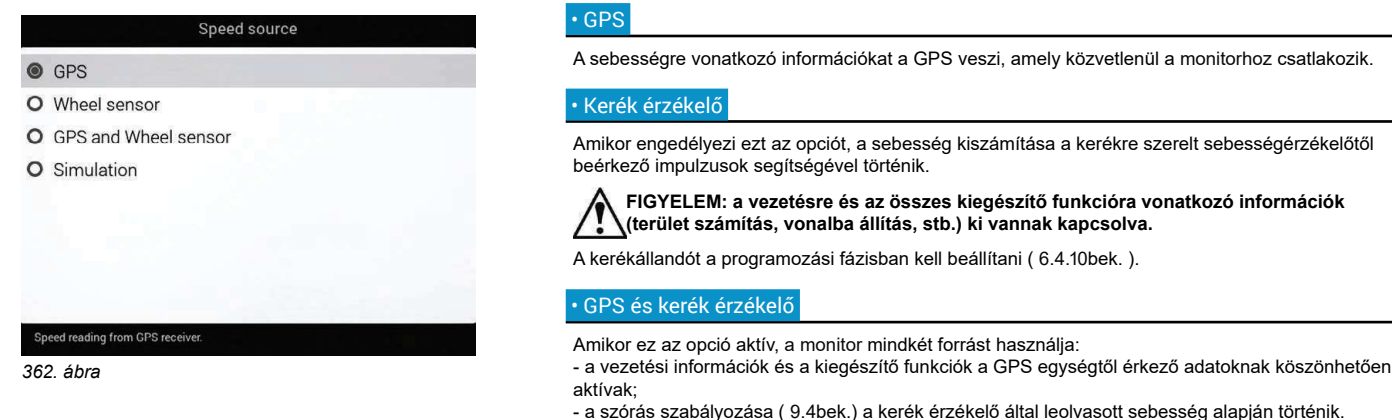

#### · Szimuláció

Lehetővé teszi a sebesség szimuláció engedélyezését, ami álló gépnél is lehetővé teszi a beállítási próbák végrehajtását.

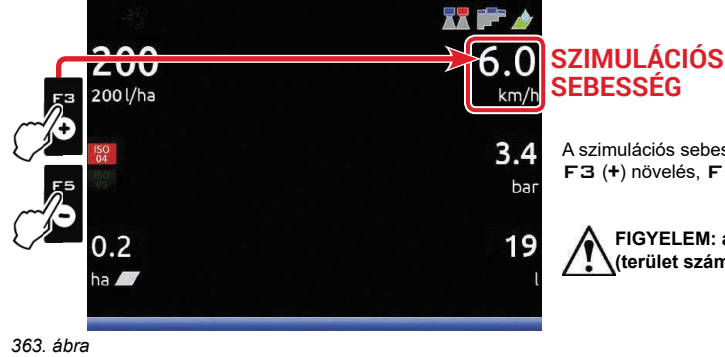

**SEBESSÉG** 

A szimulációs sebesség módosítása (DEF 6.0 km/ó - 3.7 MPH): F3 (+) növelés, F5 (-) csökkentés

FIGYELEM: a vezetésre és az összes kiegészítő funkcióra vonatkozó információk (terület számítás, vonalba állítás, stb.) ki vannak kapcsolva.

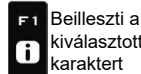

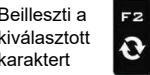

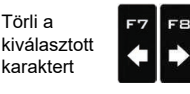

Gördítés

(BAI /

JOBB)

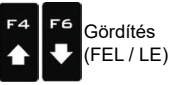

Adatok növelése / csökkentése

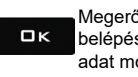

Megerősíti a belépést vagy az adat módosítását

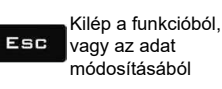

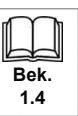

# "MUNKA MENÜ" - ESZKÖZ ÁLLAPOT

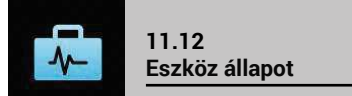

Lehetővé teszi a monitor helyes működését: a kijelzőn megjelenik a kijelölt tétel leírása.

୍ଐୀ Az ebben a menüben megjelenített tételek CSAK OLVASÁSRA szolgálnak; az elvégzett<br>∖ ∕∕alapbeállítástól függenek (4bek.).

1 Nyomja meg a MENÜ gombot.

2 Nyomja meg az oldalsó gombot az Eszköz állapot menünél.

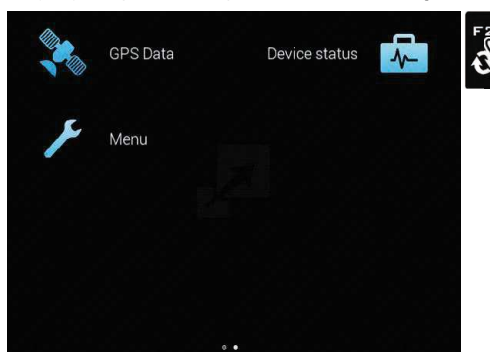

366. ábra

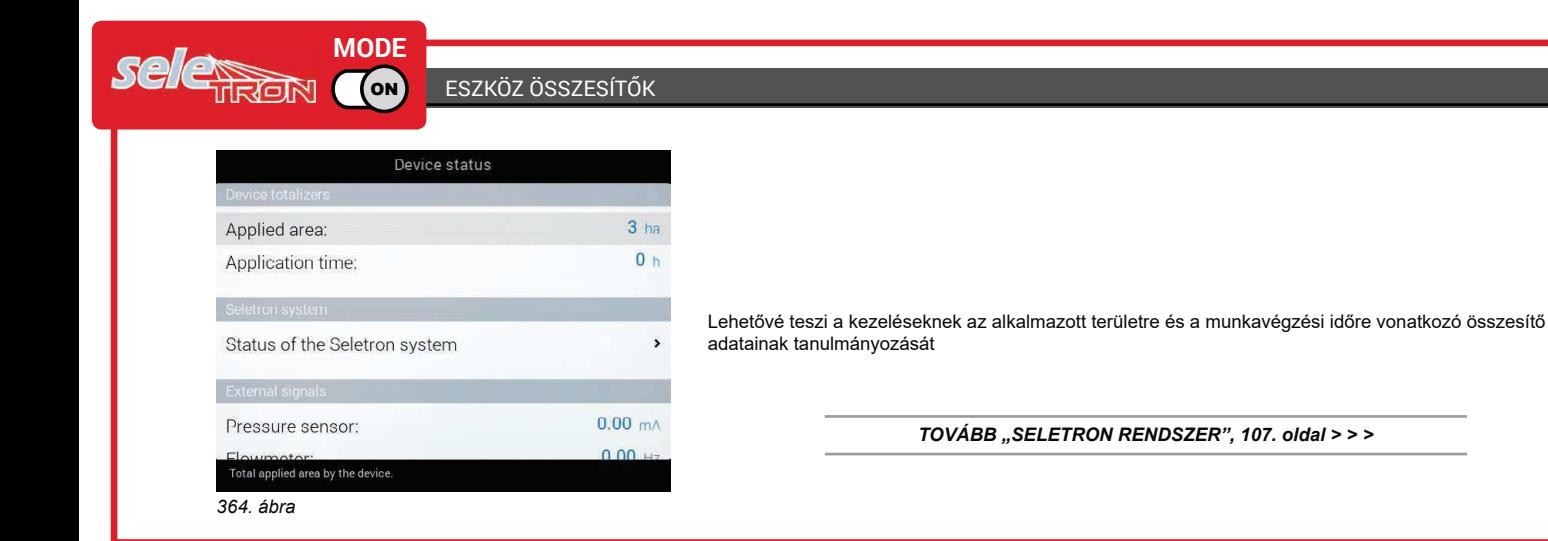

**SECTION MODE VALVE** ON) ESZKÖZ ÖSSZESÍTŐK Device status  $3<sub>ha</sub>$ Applied area:  $0<sub>h</sub>$ Application time: Lehetővé teszi a kezeléseknek az alkalmazott területre és a munkavégzési időre vonatkozó összesítő  $0.000 \, \text{mA}$ adatainak tanulmányozását Pressure sensor:  $0.0 H$ Flowmeter:  $0.0 + z$ Filling flowmeter: TOVÁBB "KÜLSŐ JELZÉSEK", 108. oldal > > >  $0.0$  Hz Rev counter: otal applied 365. ábra

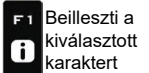

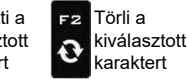

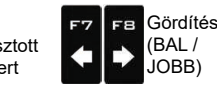

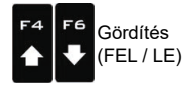

Adatok növelése / csökkentése

Megerősíti a  $\square$ <br>  $\kappa$ belépést vagy az adat módosítását

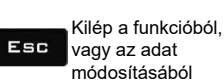

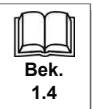

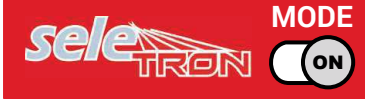

### SELETRON RENDSZER

# · Seletron rendszer állapot

Ez a menü két fő funkcióval rendelkezik:

#### · TELEPÍTÉS

Lehetővé teszi a haladási állapot tanulmányozását a Seletron egységek felismerési eljárása közben (12 A Seletron egységek csatlakoztatásafej.).

#### · DIAGNOSZTIKA

Ellenőrzi az egyes Seletron egységek csatlakozási állapotát.

#### Ny » MINDKÉT ELJÁRÁST BEINDÍTOTT MOTORNÁL KELL VÉGREHAJTANI.

#### A SELETRON EGYSÉGEK CSATLAKOZÁSI DIAGNOSZTIKÁJA

#### Szín jelmagyarázat:

Megfelelő működés.

A Seletron egység nem válaszol.

Seletron tápellátási hiba: a megengedett határértéknél kisebb tápfeszültség.

A 367. ábra képernyőn megjeleníthető a vonatkozó szám.

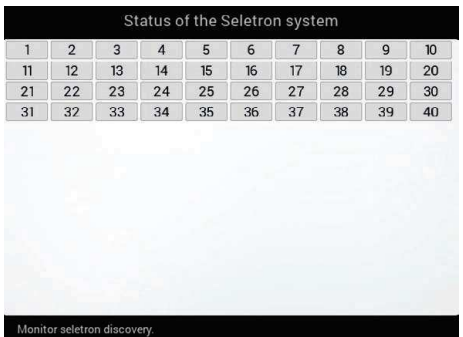

**NIV** Szükség esetén megismételheti a Seletron egységek felismerési eljárását: SZÁMOK TÖRLÉSE. Használja az Azonosító számok törlésefunkciót (6.4.15 bek.).

367 ábra

#### TOVÁBB "KÜLSŐ JELZÉSEK", 108. oldal > > >

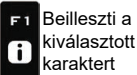

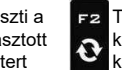

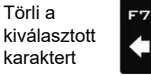

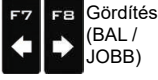

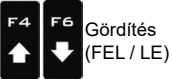

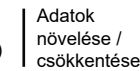

Megerősíti a belépést vagy az adat módosítását

 $\square$ <br> $\kappa$ 

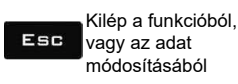

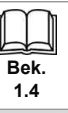

#### > > > 11.12 Eszköz állapot

# KÜLSŐ JELZÉSEK

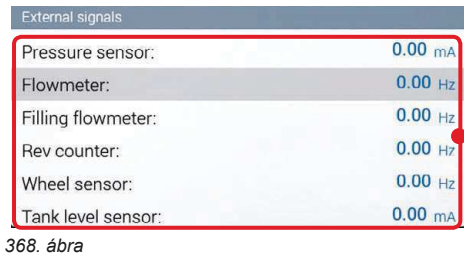

Device status

 $0.00$  Hz  $0.00 \, \text{mA}$ 

Forward

 $-$  000000

 $\odot$   $\odot$  $\odot$  $\odot$  $\odot$  $\odot$ 

 $On$ 

6

#### A monitor észleli a berendezés minden érzékelőjénél a létrejött frekvenciát és áramerősséget.

A monitor megjeleníti a külső fővezérlő állapotát a kezelés elindításához.

A monitor észleli a menetirányt.

A monitor megjeleníti a váltókapcsolók állapotát (szakaszoló szelepek és/vagy hidraulikus szelepek), ha csatlakoztatták a leágazási paneleket.

369. ábra

ev counte Wheel sensor:

Tank level sensor

External command:

Sections switch panel:

Hydraulic switch panel:

Driving direction

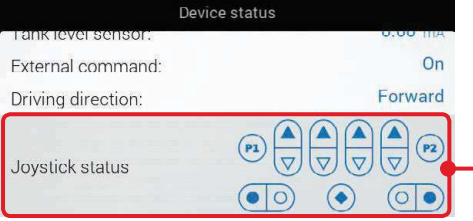

 $\odot$   $\odot$ 

A monitor megjeleníti az Explorer joystick gombainak állapotát (ha csatlakoztatták).

#### 370. ábra

#### FIRMWARE VÁLTOZATOK Bravo400S 3.4.1 Monitor version: 2017-03-23 14:09 +0100 Monitor firmware date: f827 14e3 684e Build hash:  $1.32.0 - R$ OS version:  $1.17.0 - F$ **BOOT** version: Switchbox:  $V2.02$  $V3.4.0$ IBX100-Sprayer:  $V2.1.0$ IBX100-Hydraulic: IBX100-Hydraulic S/N 381016

A monitor megjeleníti a firmware változatokat.

A hidraulikus egység sorozatszámát (ha csatlakoztatták).

#### 371. ábra

Beilleszti a Törli a Gördítés Adatok Megerősíti a Kilép a funkcióból, F2  $F1$ FВ Gördítés  $(BAL/$ kiválasztott kiválasztott növelése /  $\square$ <br> $\kappa$ Esc belépést vagy az vagy az adat  $\ddot{\mathbf{c}}$  $\mathbf{a}$  $(FEL/LE)$ Bek. karaktert karaktert JOBB) csökkentése adat módosítását módosításából  $14$ 

### $T$ OVÁRR > > >

> > > 11.12 Eszköz állapot

#### sele<sub>rken</sub> co **MODE** TÁPELLÁTÁSI ADATOK 4.15 $v$ Internal battery voltage: Internal battery capacity: 95%  $11.42 v$ A monitor ellenőrzi a tápellátás állapotát. Power supply voltage:  $0.00A$ Boom line 1 current:  $2.57A$ Boom line 2 current: 372. ábra

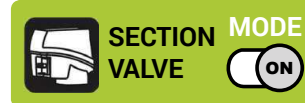

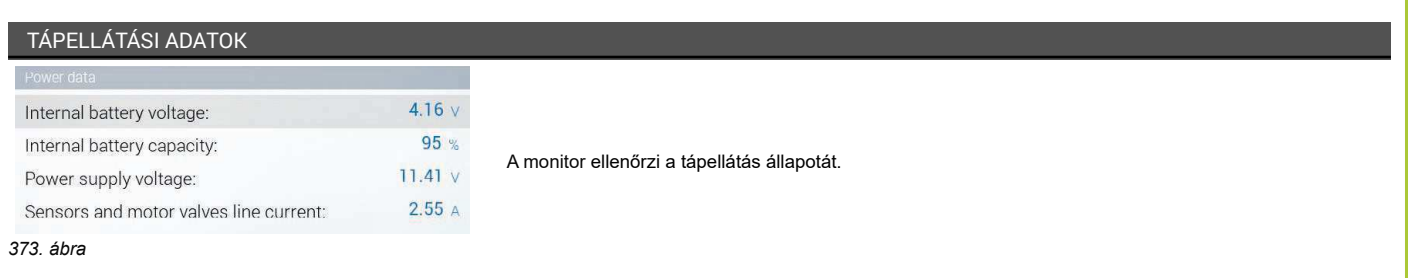

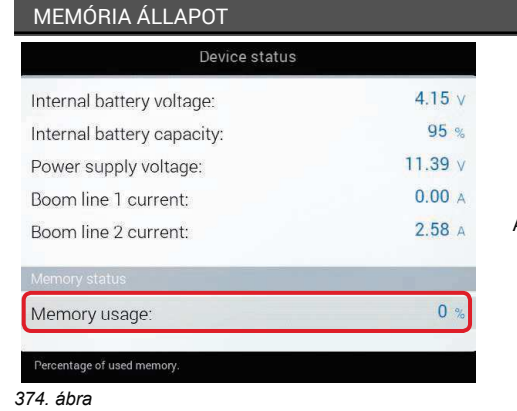

A folyamatban lévő munkavégzéshez használt rendszermemória százaléka.

VÉGE 11.12 Eszköz állapot

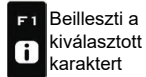

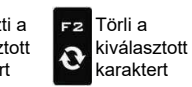

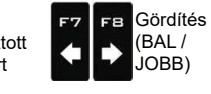

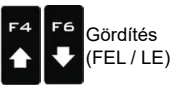

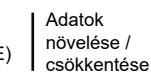

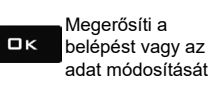

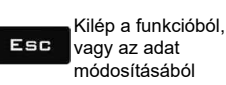

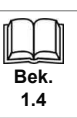

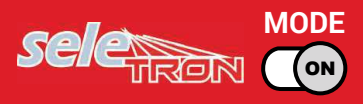

#### $\overline{12}$ A SELETRON EGYSÉGEK CSATLAKOZTATÁSA

# TARTSA BE SZIGORÚAN ÉS NAGY GONDOSSÁGGAL AZ EBBEN A FEJEZETBEN LEÍRT UTASÍTÁSOKAT. A SELETRON EGYSÉGEK FELISMERÉSI / CSERE FÁZISÁBAN ELKÖVETETT HIBÁK A RENDSZER MŰKÖDÉSÉNEK LEÁLLÁSÁHOZ VEZETHETNEK.

 $\mathcal{N}\!\!/\mathcal{N}$ MIELŐTT HOZZÁKEZD, ELLENŐRIZZE, HOGY HALLJA A FÜLKÉBEN ELHELYEZETT MONITOR HANGJELZÉSEIT (NYITOTT AJTÓK STB.).

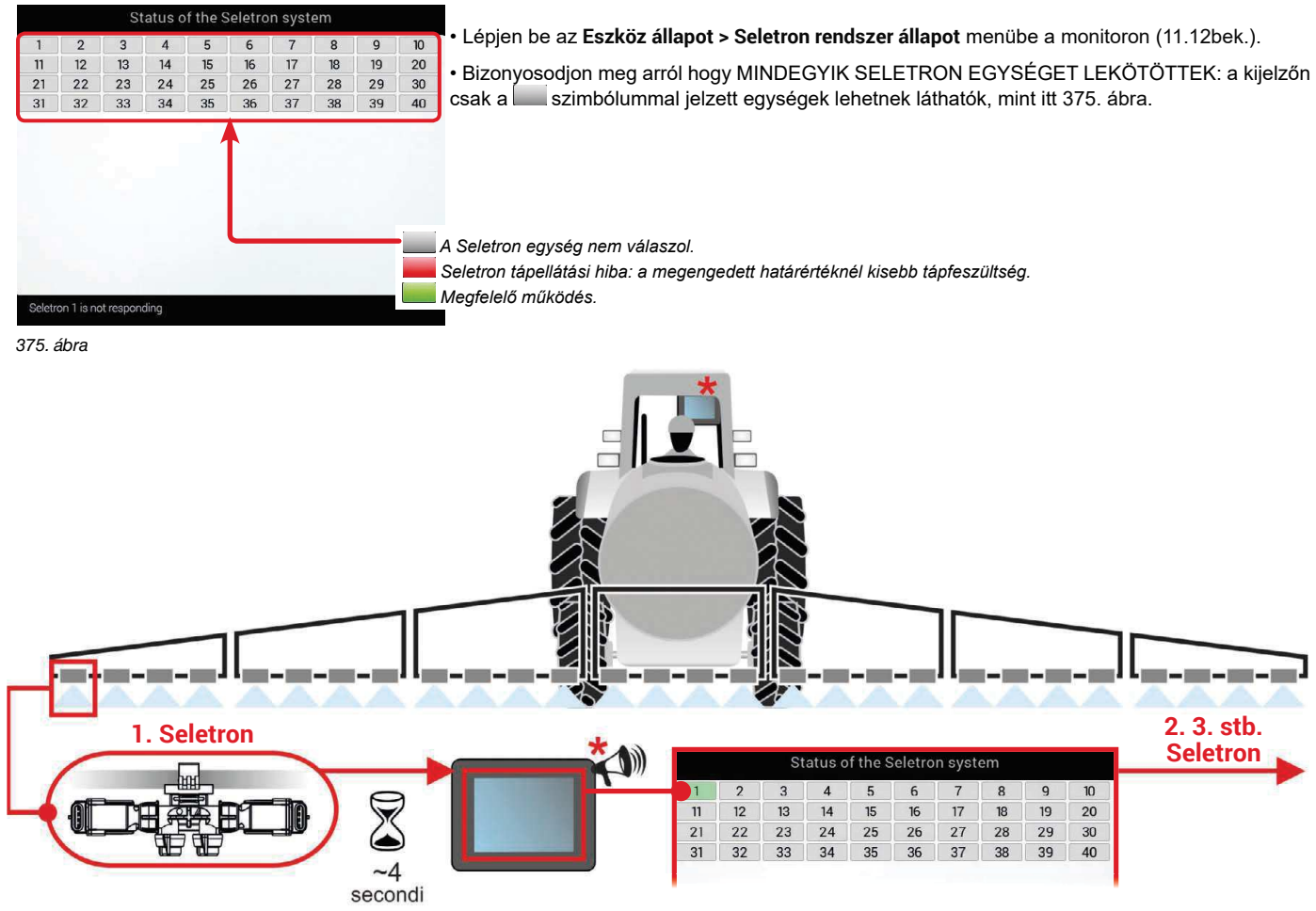

 $\mathcal{M}$  mindegyik seletron egység csatlakozatása előtt ellenőrizze. HOGY AZ ELŐZŐT FELISMERTE A RENDSZER, hogy megjelent egy hangjelzés, és megjelent a vonatkozó zöld szimbólum.

A felismerési fázisban elkövetett hibák esetén (a kijelző megjeleníti a szimbólumot), ekkor törölje az összes azonosító számot, és ismételje meg az eljárást az elejétől (6.4.15 bek, Azonosító számok törlése).

376 ábra

· Csatlakoztassa az első Seletron egységet.

Az 1. sz. Seletron az első bal felé, hátulról nézve a rudat (376. ábra).

W VÁRJA MEG A HANGJELZÉST, AMIT KIBOCSÁT A MONITOR. VÁRJA MEG, HOGY A MONITOR MEGJELE- $\%$ NÍTSE A CSATLAKOZTATOTT SELETRON EGYSÉGRE VONATKOZÓ ZÖLD SZIMBÓLUMOT (376. ÁBRA).

# • CSAK EKKOR szerelheti fel a következő Seletron egységet.

### ∖ଐ/ FIGYELEM: A SELETRON EGYSÉGEKET SORRENDBEN, BALRÓL JOBBRA KELL FELSZERELNI (a  $\mathcal Z$  rudat hátulról nézve).

· Ismételje meg a műveleteket, csatlakoztassa ezután az összes többi Seletron egységet, balról jobb felé haladva, a szórórúd végéig.

· Csatlakozási sorrend különleges fúvókák esetén:

"Puffer területi" fúvókák (7.3.1bek.): kezdje a Seletron egységek csatlakoztatását a rúd bal szélén elhelyezett "Puffer területhez", majd folytassa a "rendes" Seletron egységekkel, balról jobb felé haladva, és végül fejezze be a Seletron egységnek a rúd jobb szélén elhelyezett "Puffer területhez" csatlakoztatásával

"Fence" típusú fúvókák (7.3.2bek.): kezdje az összes "rendes" Seletron egység csatlakoztatásával balról jobb felé haladva, majd utána csatlakoztassa a rúd bal végén elhelyezett "Fence" típusú Seletron egységet, és végül fejezze be a rúd jobb végén elhelyezett "Fence" típusú Seletron egység csatlakoztatásával.

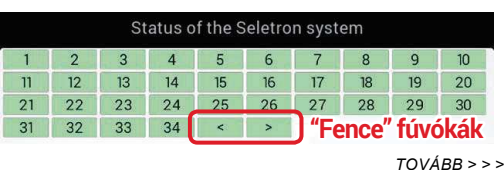

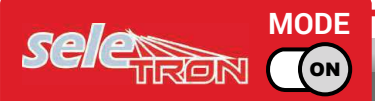

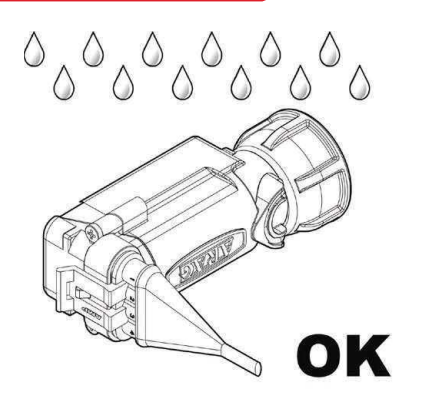

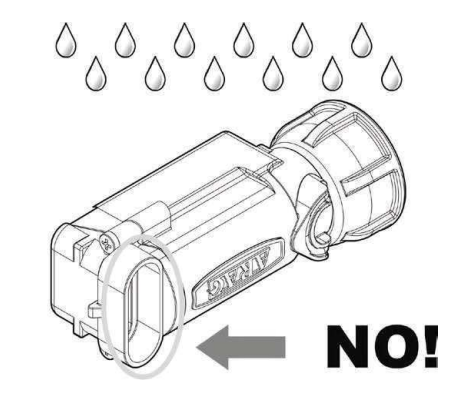

A szelepek beszerelésére vonatkozó útmutatók a termékekhez vannak mellékelve.

Miután meggyőződött a megfelelő beillesztésről, nyomja tovább a reteszelésig. Amikor a vezeték a csatlakozóba illeszkedett, a Seletron egység vízmentesen tömített. A belső részegységek sérüléseinek elkerülése érdekében bizonyosodjon meg arról, hogy használat, vagy a berendezés mosása közben a csatlakozók ne legyen fedetlenek, vagy rosszul illesztettek.

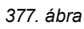

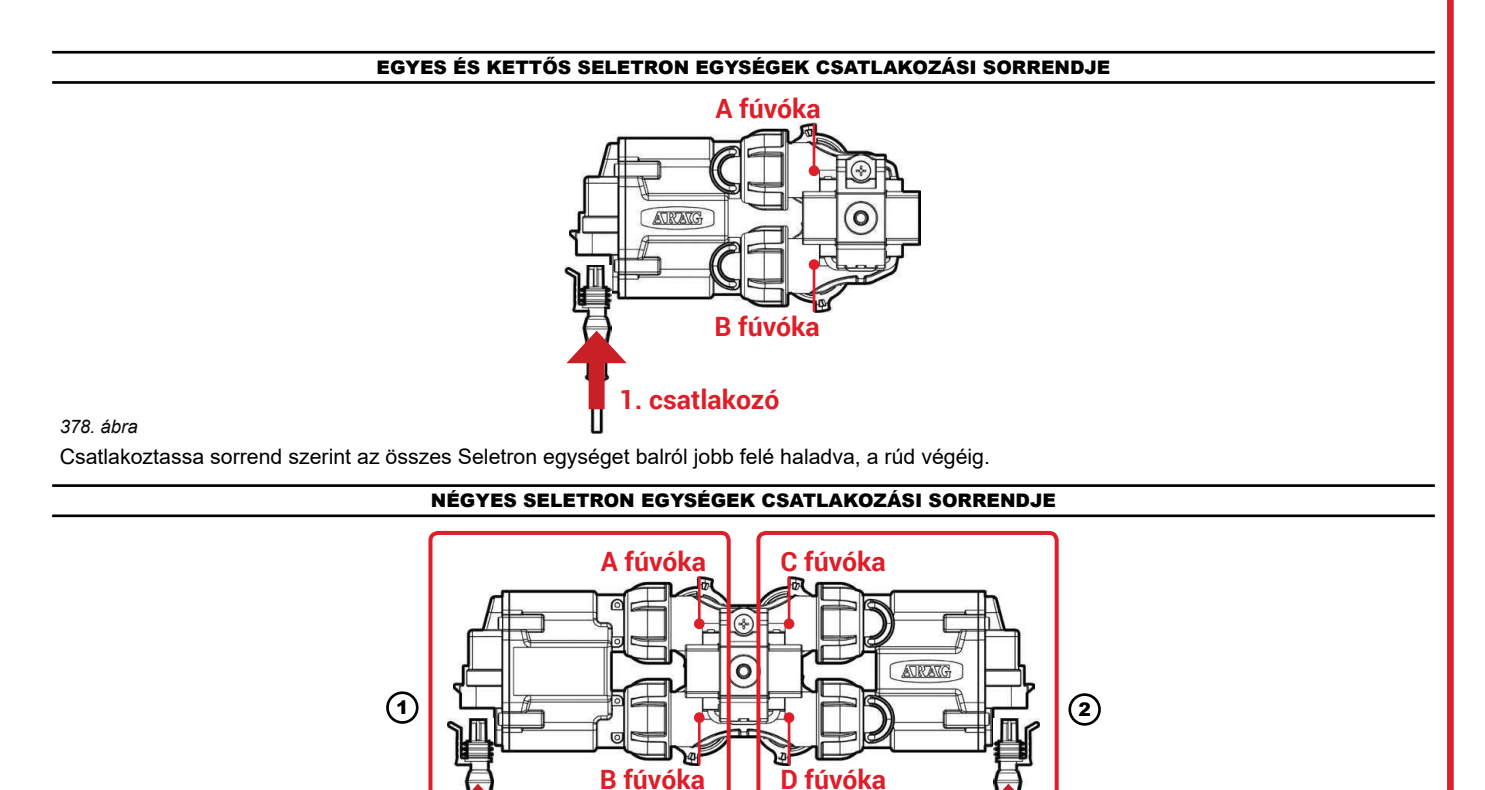

379. ábra

1 CSAK AZ A ÉS B FÚVÓKATARTÓ SELETRON EGYSÉGEKET csatlakoztassa sorrend szerint balról jobb felé haladva (1. csatlakozó itt 379. ábra). 2 Kezdje újra az eljárást az elejéről, ezúttal csatlakoztassa balról jobb felé haladva, a rúd végéig ACÉS D FÚVÓKATARTÓ SELETRON EGYSÉGEKET (2. csatlakozó).

2. csatlakozó

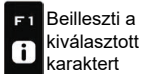

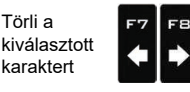

Gördítés

(BAI /

JOBB)

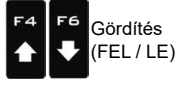

csatlakozó

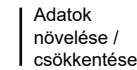

Megerősíti a belépést vagy az adat módosítását

 $a<sub>K</sub>$ 

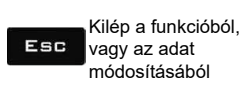

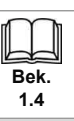

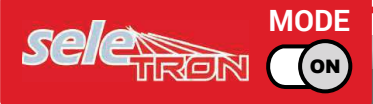

# A SELETRON EGYSÉGEK CSERÉJE

#### $12.1$ Előzetes műveletek

### A BALESETEK ELKERÜLÉSE ÉRDEKÉBEN ÜRÍTSE KI A TARTÁLYT, ÉS BIZONYOSODJON MEG ARRÓL, HOGY SEHOL A BERENDEZÉSBEN NE MARADJANAK VEGYI ANYAGOK.

FONTOS: Használja a főszelep és a szakaszok vezérléseit (ON állás). Aktiválja az összes fúvókát, és kapcsolja ki az automatikus funkciókat "9 Automatikus funkciók", 73. oldal bek.

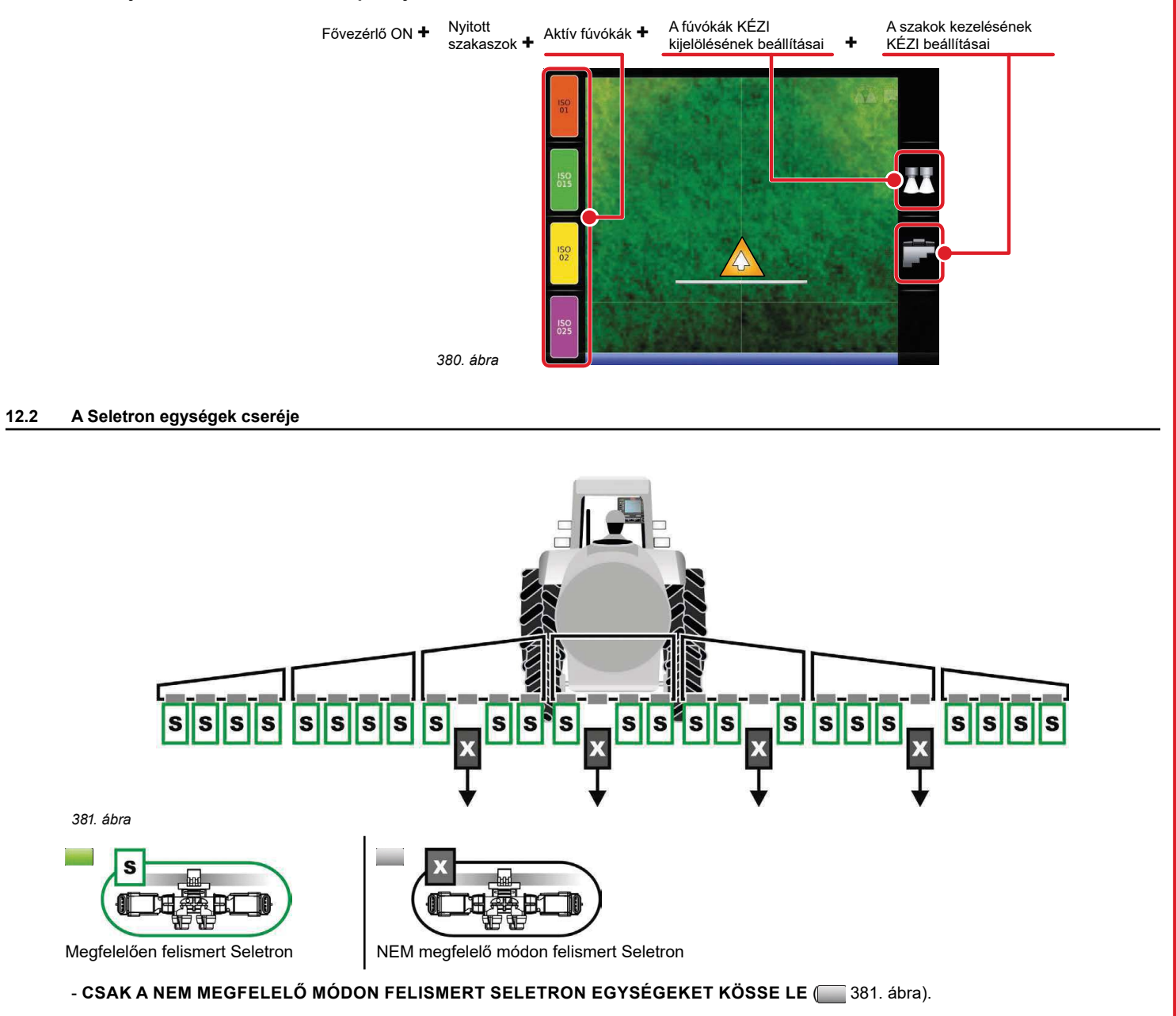

 $TOVÁBB >>$ 

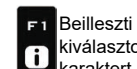

Beilleszti a F<sub>2</sub> kiválasztott  $\ddot{\mathbf{c}}$ karaktert

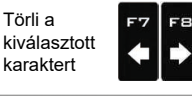

Gördítés

(BAL/

JOBB)

Gördítés  $\blacksquare$  $(FEL / LE)$  Adatok növelése / csökkentése

Megerősíti a belépést vagy az adat módosítását

 $\square$ <br>  $\kappa$ 

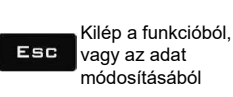

Bek.  $14$ 

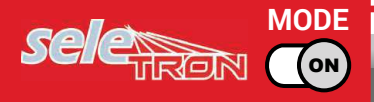

382. ábra, SORRENDBEN, BALRÓL JOBBRA (a rudat hátulról nézve). Csatlakoztassa az új Seletron egységeket: |\*

**W A SELETRON CSATLAKOZTATÁSA UTÁN VÁRJON KÖRÜLBELÜL 4 MÁSODPERCIG, EKKOR A MONITOR** KIAD EGY HANGJELZÉST, ÉS MEGJELENÍTI A CSATLAKOZTATOTT SELETRON EGYSÉGRE VONATKOZÓ ZÖLD SZIMBÓLUMOT.

CSAK EKKOR szerelheti fel a következő Seletron egységet.

Amikor felcsavarozza a Seletron egységet a megfelelő fúvókatartóra, használjon egy nyomatékkulcsot

4.5 Nm / 40 Inch/lbs meghúzási nyomatékkal.

Alternatívaként, ha nem rendelkezik nyomatékkulccsal, húzza meg a Seletron egységet kézzel, és bizonyosodjon meg arról, hogy ne eresszen.

NM AZ ARAG NEM VÁLLAL FELELŐSSÉGET A FENT JELZETTEKTŐL ELTÉRŐ ESZKÖZÖK HASZNÁLATÁBÓL EREDŐ KÁROK, HIBÁK, VAGY MŰKÖDÉSI RENDELLENESSÉGEK ESETÉN.

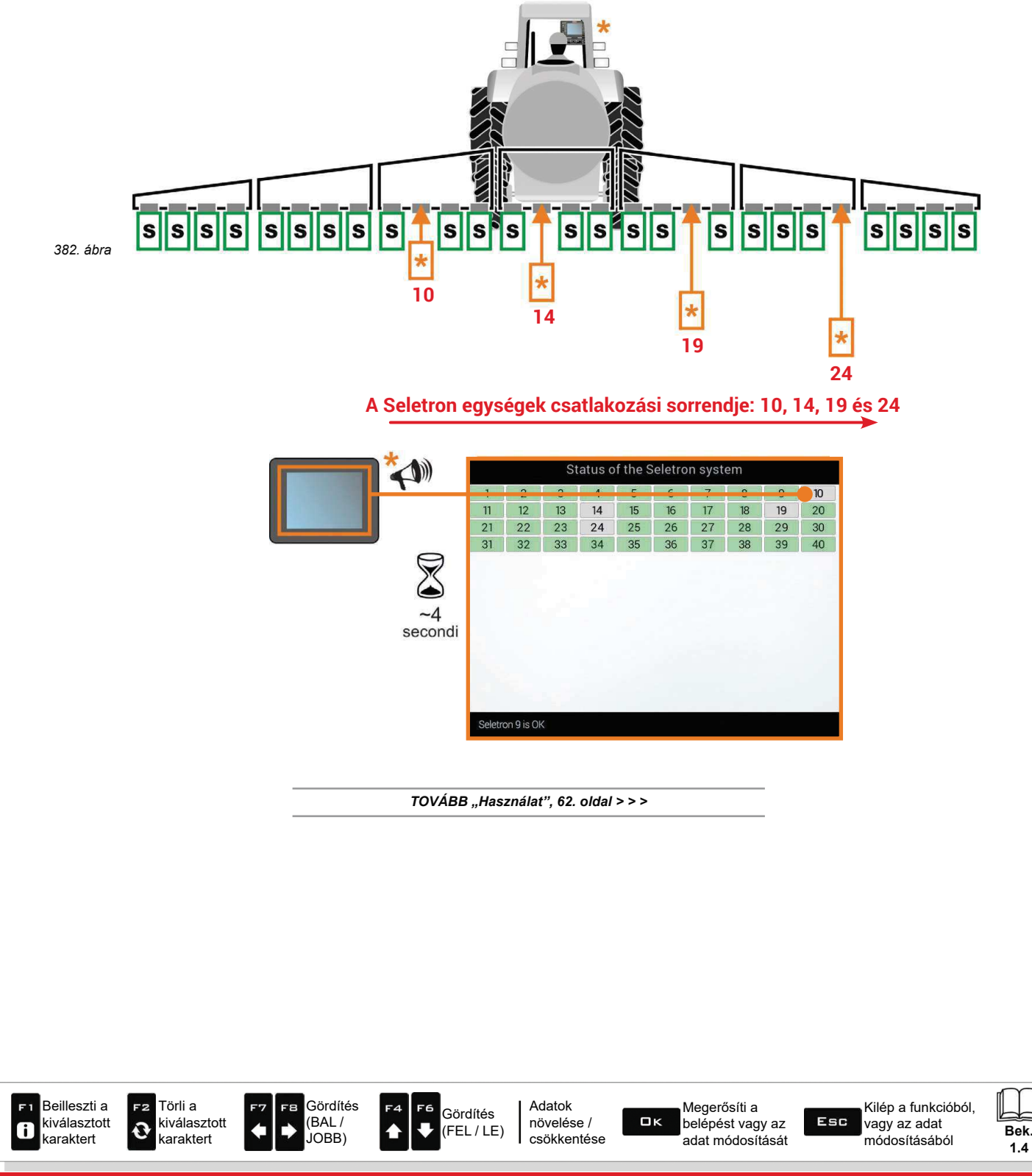

#### $\overline{13}$ **MUNKAVÉGZÉSI FUNKCIÓK**

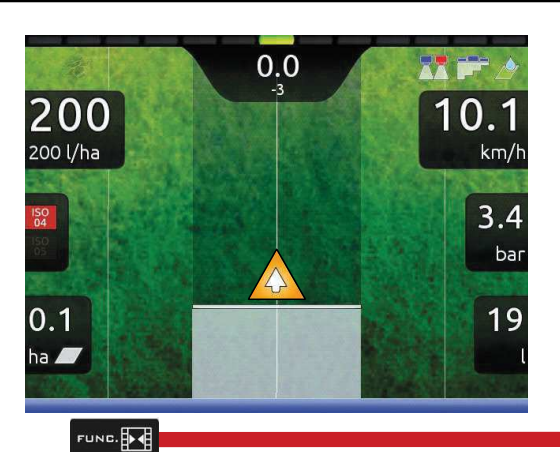

A munkavégzési funkciókhoz történő hozzáférés érdekében kezdjen el egy kezelést<br>(Új munka, Munka betöltése, Utolsó munka folytatása, 10 "Home" menübek.);<br>a vezető képernyőn nyomja meg a FUNE gombot.<br>Amikor a lista aktív (3

megjelenített funkciót.

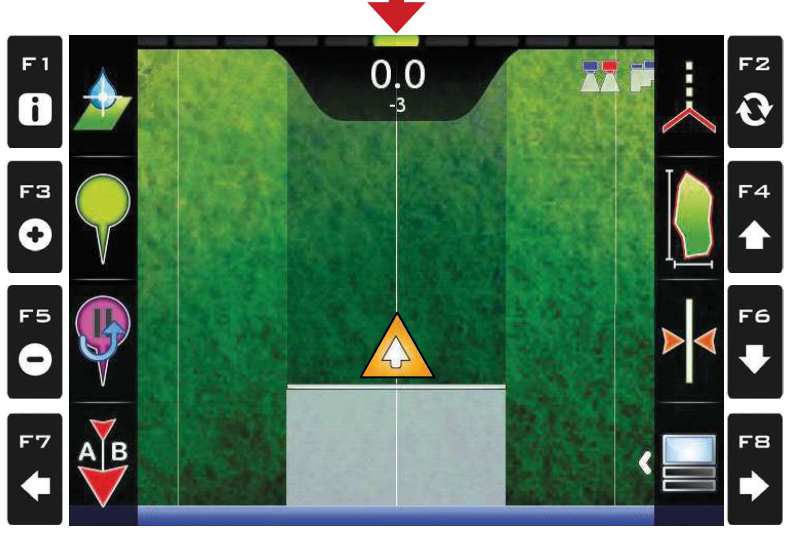

383. ábra

A táblázat összefoglalja a lehetséges munkafunkciókat és a hozzátartozó funkciógombot (a nem elérhető funkciók szürkével jelennek meg).

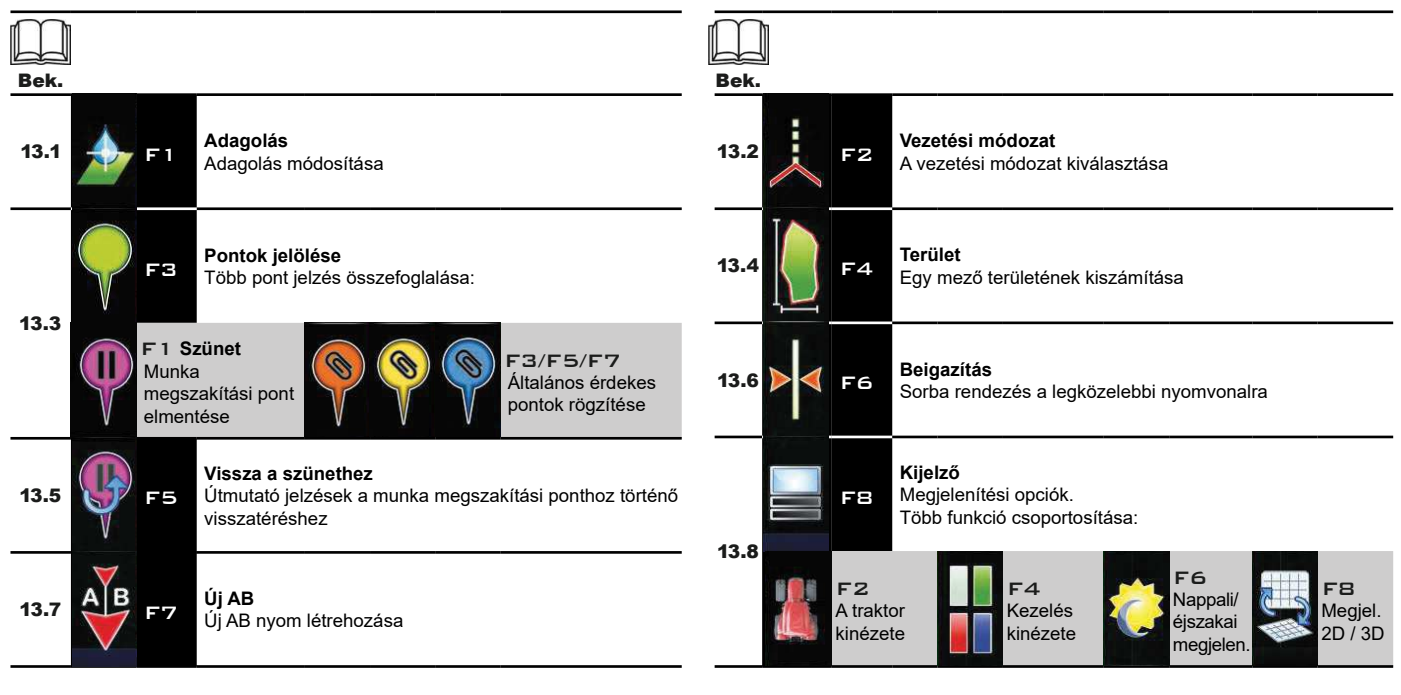

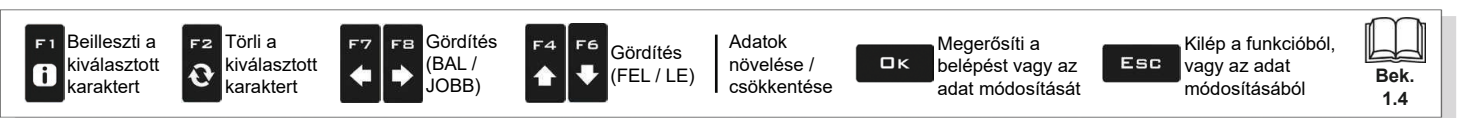

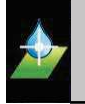

#### $13.1$ F<sub>1</sub> Adagolás

Az adagolás módosítása.

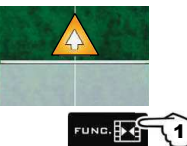

A∫E

384. ábra

- 
- 
- 1 A vezető képernyőn nyomja meg a  $\mathsf{Funk}$ n $\mathsf{C}$  gombot.<br>2 Nyomja meg az  $\mathsf{F}$ 1 gombot a funkció végrehajtásához.<br>3 Módosítsa az adagolási értéket a kezeléshez (385. ábra).
- 4 Erősítse meg az adatot. FUNG. EST<sup>1</sup>  $0.0$

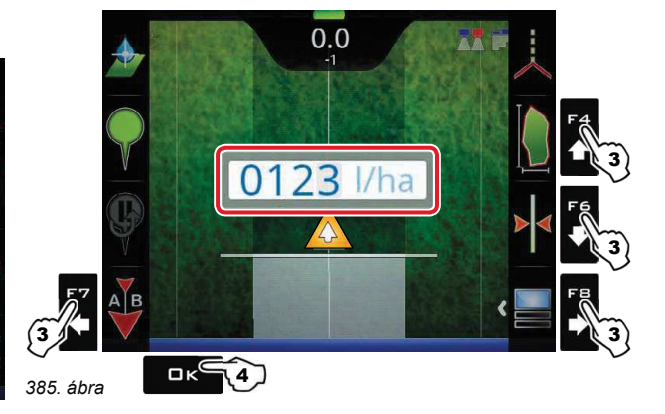

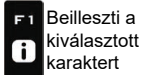

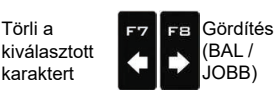

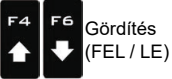

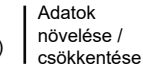

Megerősíti a  $\square$ <br> $\kappa$ belépést vagy az adat módosítását

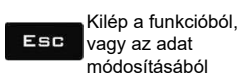

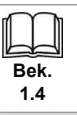

#### 13.2 F<sub>2</sub> Vezetési módozat

A vezetési módozat kiválasztása.

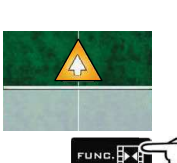

- 1 A vezető képernyőn nyomja meg a FUNC gombot.
- 

2 Nyomja meg az F2 gombot a funkció végrehajtásához.<br>3 Jelölje ki a vezetési módot (387. ábra): nyomja meg az F4 és F6 gombot az elérhető tételek közötti mozgáshoz (Å - Egyenes meneti üzemmód, B - Kanyarmeneti üzemmód, C - Pivot üzemmód o D - Szabad vezetési üzemmód)

4 Erősítse meg a kijelölést. FUNG. EXT (1)

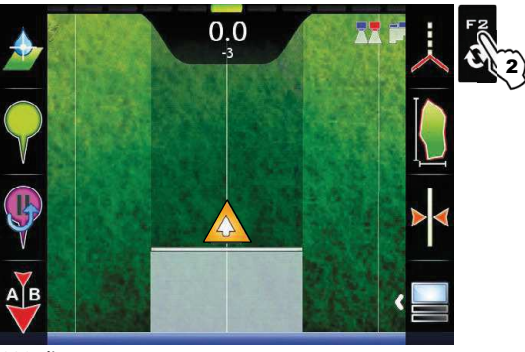

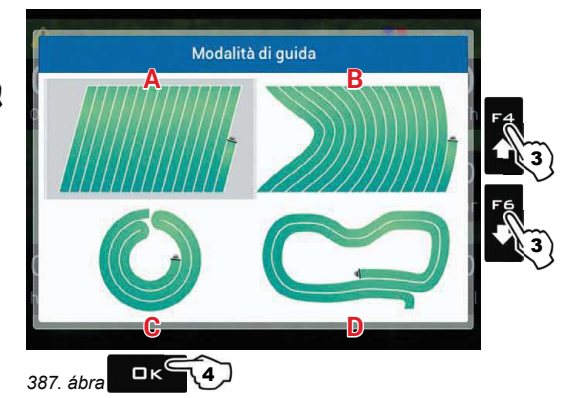

386. ábra

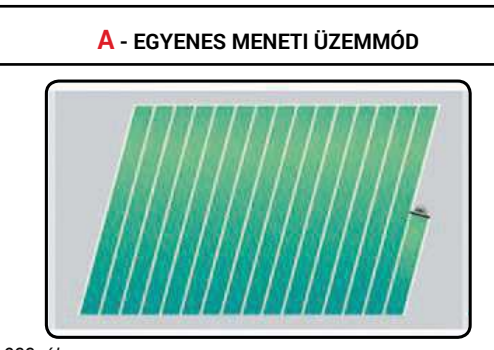

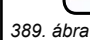

**B - KANYARMENETI ÜZEMMÓD** 

A kijelzőn a vezetési hivatkozásra szolgáló nyomvonalak nem egyenes útvonalakat irányoznak elő,

Az A és B útvonalon végzett mozgást menti a rendszer, és a monitor létrehozza az azonos

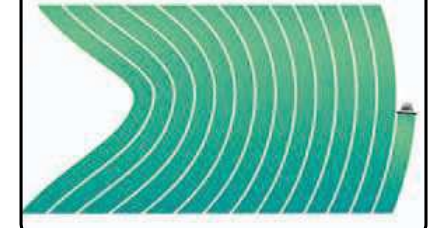

túlzottan szűk kanyarok nélkül (390. ábra).

távolságú nyomvonalakat.

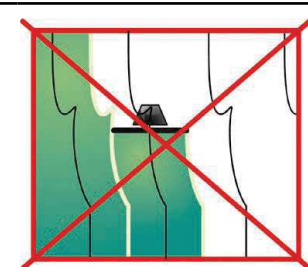

390 ábra

388. ábra

391. ábra

koncentrikus nyomvonalakat.

A kijelzőn látható nyomvonalak, amelyek vezetési hivatkozásként szolgálnak, tökéletesen egyenesek, és párhuzamosak azzal a viszonyítási vonallal, ami átszeli a megjelölt A és B pontokat.

A viszonyítási nyomvonal létrehozása közben az A és B közötti útvonalon létrejött esetleges kanyarokat nem kell figyelembe venni.

rendszer, és a monitor létrehozza az azonos távolságú és

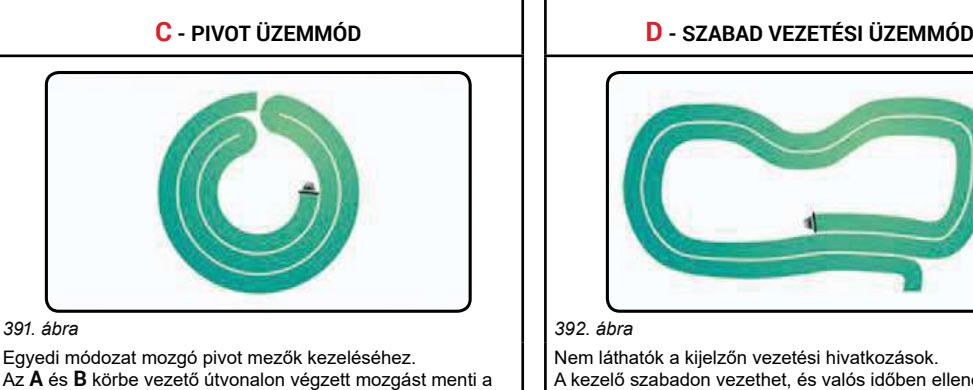

A kezelő szabadon vezethet, és valós időben ellenőrizheti a kijelzőn a terület fedettségét.

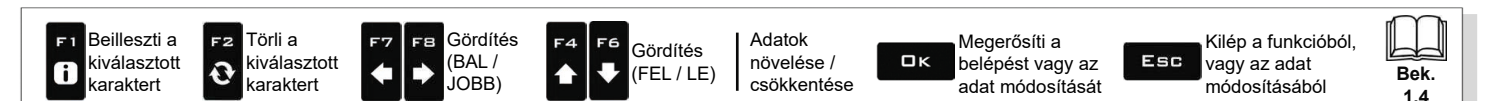

# **"MUNKAVÉGZÉSI FUNKCIÓK" - F3 SZÜNET**

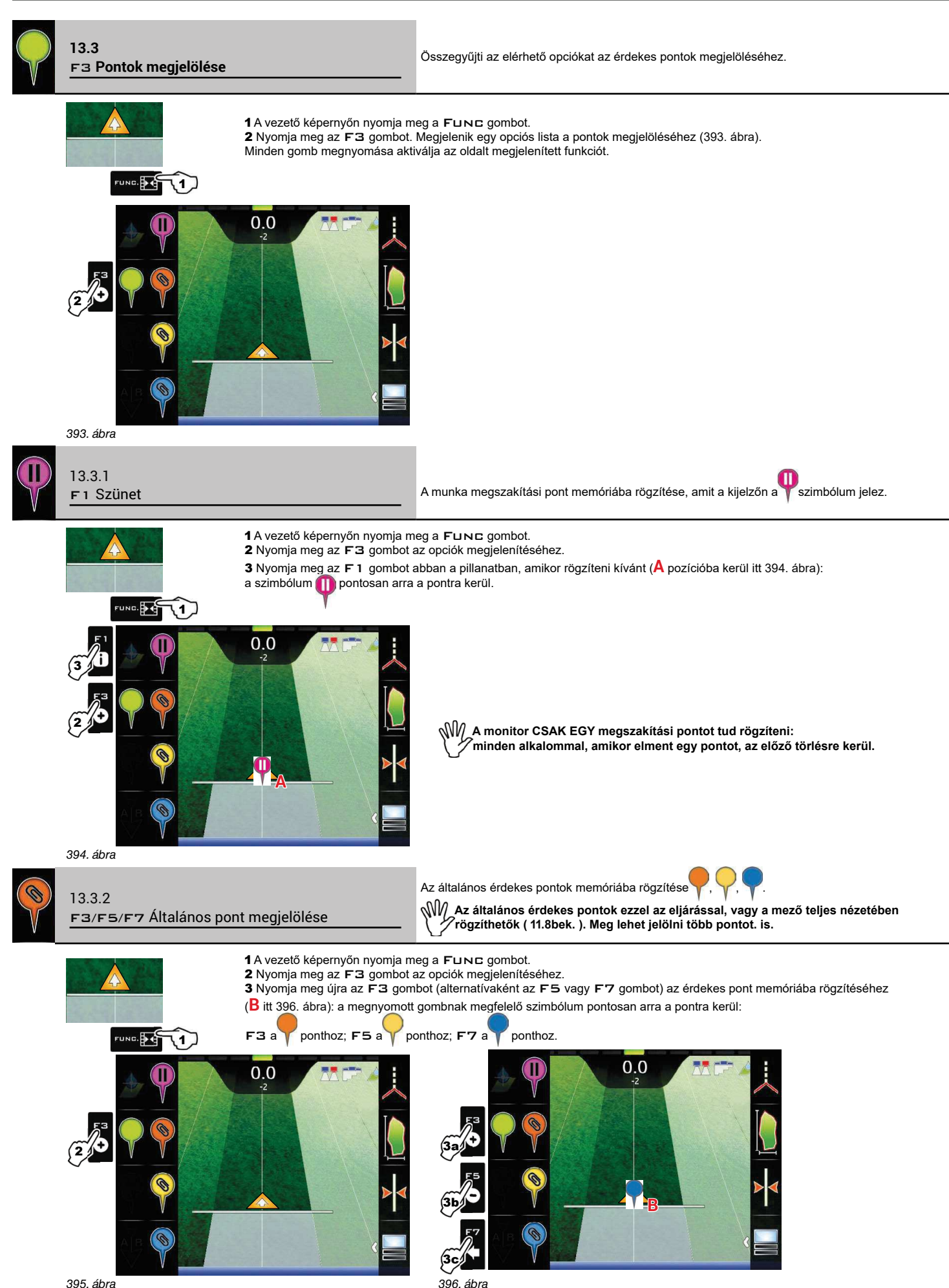

395. ábra

 $\mathbf{R}$ 

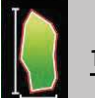

**13.4** F4 Terület **13.4** F4 Terület **istema kulturud kondustavala kerület** bejárásával aktiválja a mező terület kiszámítási eljárást.

1 A vezető képernyőn nyomja meg a FUNC gombot.

2 Nyomja meg az F4 gombot a területszámítási eljárás elindításához (a funkciók listája eltűnik).

Megjelenik a Mező külső oldal kijelölés üzenet a gép oldalának beállításához, mint a mező külső peremének meghatározásához szükséges viszonvítás.

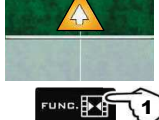

3 Nyomja meg az F3 gombot (Bal oldal) vagy az F4 gombot (Jobb oldal): a kijelzőn megjelenik egy fehér vonal, amely apránként megrajzolja a mező peremét, ahogy a traktor mozog (398. ábra).

- 17 4 Járja be a kiszámítani kívánt mező, vagy terület kerületét. Amikor megközelíti a számítás kezdőpontját, nyomja meg újra a FUNC gombot. 5 Nyomja meg az F6 gombot a területszámítási eljárás befejezéséhez (399. ábra). A számítógép összeköti a kezdőpontot és a végpontot, és kiszámítja a belső területet.

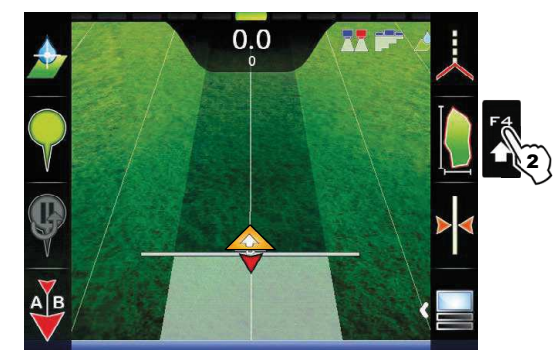

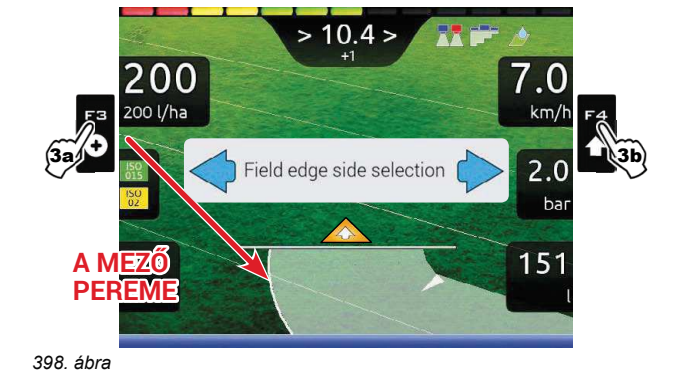

397. ábra

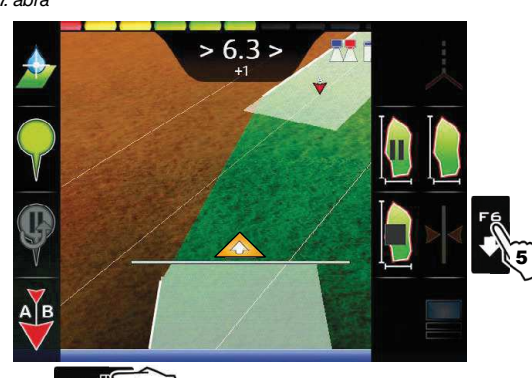

NY A mező külső pereme (fehér vonal) a legkülső nyitott szakaszoló *Szelep útvonalát követi.* 

Amikor az összes szakaszoló szelep zárva van, a mező pereme a rúd közepétől indul.

399. ábra <sup>FUNG</sup> 14

A MEZŐ PEREME A BAL OLDALON A MEZŐ PEREME A JOBB OLDALON

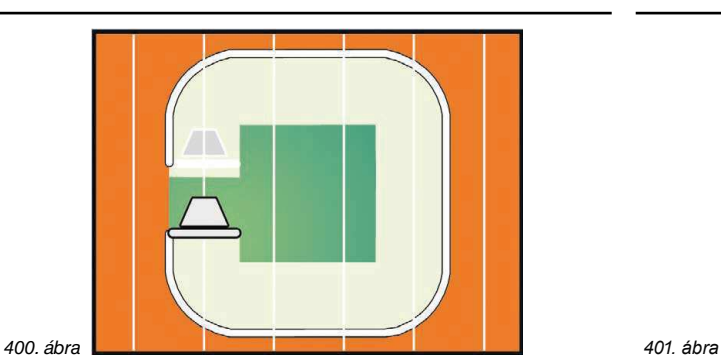

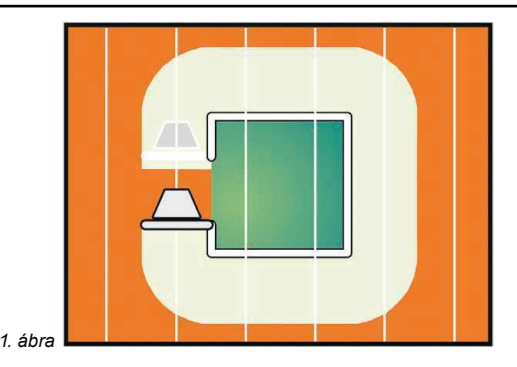

#### **· Szünet funkció a területszámításnál**

Ezt a funkciót akkor használhatja, amikor le kell térnie, vagy manővereket kell végrehajtania a kerület megjelölés folyamata közben,

de nem szeretné, hogy azok belekerüljenek (például egy akadálynál, vagy a mező végénél).<br>- Nyomja meg a **F⊔<code>NE</code> gombot, majd az <b>F**4 gombot: a mező kerülete nem rajzolódik ki többé (402. ábra);

- Nyomja meg újra a FuNc gombot, majd az F4 gombot a kerület jelölés folytatásához (404. ábra);

- Folytassa az eljárást a fent leírtak szerint (4. pont).

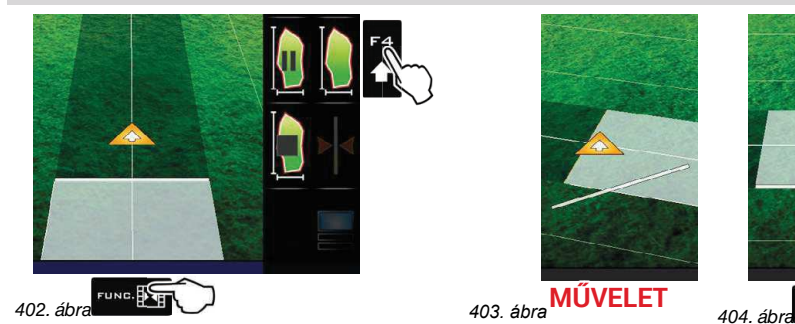

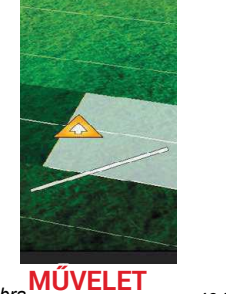

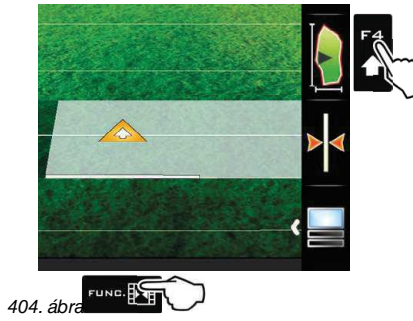

 $\mathbf{L}$ YDJ DO

**%HN**

405. ábra

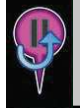

#### 13.5 F5 Visszatérés a szünethez

Vezetési útmutatások a munkavégzés megszakítási pontra történő visszatéréshez előzőleg a "F1 Szünet" funkció segítségével rögzítve (13.3.1bek.).

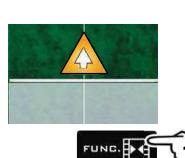

1 A vezető képernyőn nyomja meg a FuNC gombot.

2 Nyomja meg az F5 gombot a vezetési információk fogadásához, és a visszatérési eljárás aktiválásához a ponthoz. A B fukszia vonal itt 406. ábra (amelyik összeköti az eszköz pozícióját a megszakítási pont pozíciójával) mutatja a követendő irányt a megjelölt A pont megközelítéséhez. A kijelzőn fukszia színnel megjelenik a távolság az ön pozíciója és a pont között (C itt 406. ábra). 3 Folytassa a vezetést, és ellenőrizze, hogy csökkenjen a távolság: közeledik. Amikor megközelíti, láthatja a memorizált pontot a kijelzőn.

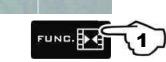

4 A pozíció elérése után a távolsági érték "nulla" lesz(407. ábra): nyomja meg az OK vagy az ESC gombot az eljárásból történő kilépéshez.

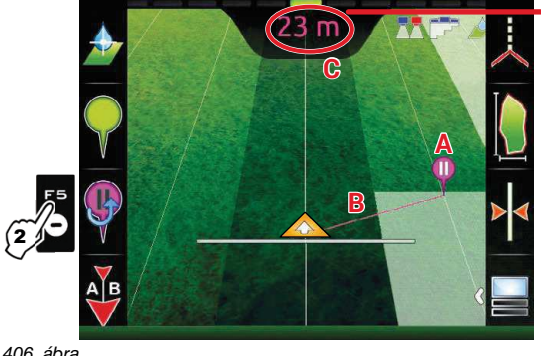

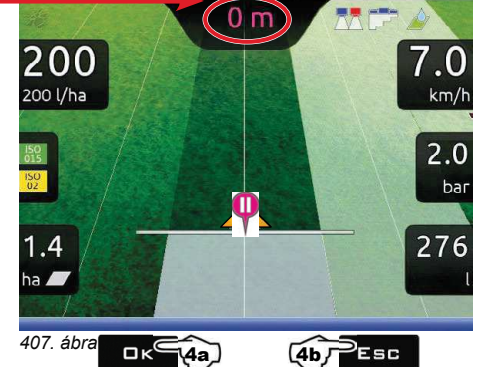

 $\Box K$  a monitor folytatja a vezetési információkat a kezeléshez, és a szimbólum törlődik.

 $\textcircled{\tiny{1}}$ 

 $E$  S C a monitor folytatja a vezetési információkat a kezeléshez, de a szimbólum a memóriában marad.

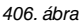

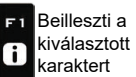

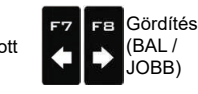

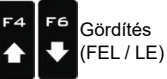

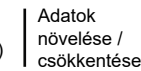

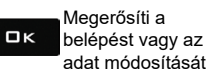

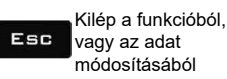

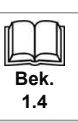

# "MUNKAVÉGZÉSI FUNKCIÓK" - F6 VONALBA ÁLLÍTÁS

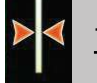

#### F6 Vonalba állítás 13.6

Elmozdítja a legközelebbi hivatkozási nyomvonalat, vonalba állítva a gép által elfoglalt pozícióval. Ez a funkció abban az esetben hasznos, amikor szüksége van a vonalba állításra, megtartva ugyanazt az irányt (vonalba állítás sorba ültetett kukorica, cukornád típusú ültetvényeknél).

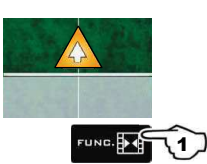

1 A vezető képernyőn nyomja meg a FuNC gombot.

2 Nyomja meg az F6 gombot a vonalba állításhoz az aktuális pozíciónál.

409. ábra

A legközelebbi hivatkozási nyom (A itt 408. ábra) elmozdul, és vonalba áll a traktor közepéhez: ezáltal az összes egyéb hivatkozási nyom elmozdul. A vonalba állítás hatására az eltérési szint >2.0> (B) értéke 0.0 lesz.

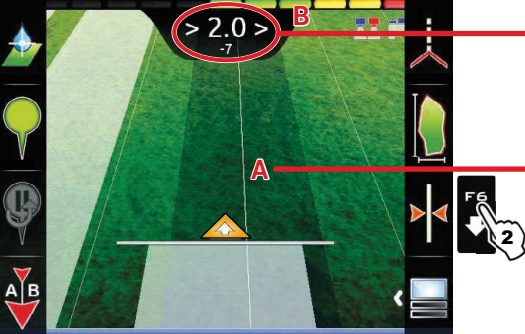

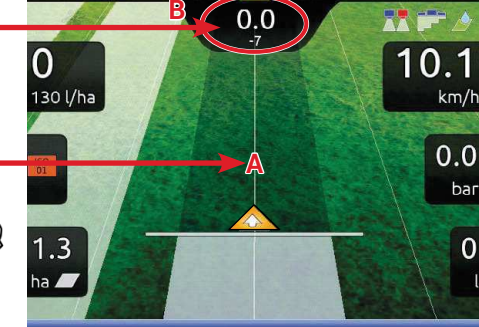

**W** Ennek a funkciónak a használata ≽után nem lehet visszaállítani az indulási hivatkozási nyomvonalat.

408. ábra

Beilleszti a F1 kiválasztott  $\mathbf{a}$ karaktert

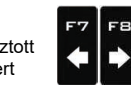

Gördítés

(BAL/

JOBB)

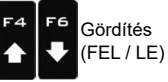

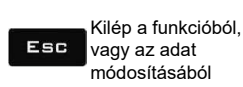

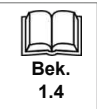

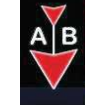

Az A és B pontokat rögzíti a mezőn, amelyeknek köszönhetően a monitor létrehoz egy olyan **13.7 F7 Új AB (1998)**<br>Jonalat ami hivatkozási nyomyopalként szolnál (**10**–412–ábra) az aktuális kazalésnél vonalat, ami hivatkozási nyomvonalként szolgál (<sup>TO</sup>, 412. ábra) az aktuális kezelésnél.

> 1 A vezető képernyőn nyomja meg a FuNC gombot. 2 Járja be a kezelés hivatkozásaként használni kívánt terület szakaszt.

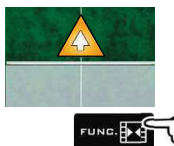

Nyomja meg az F7 gombot a funkció végrehajtásához: megjelenik a kérés **A jelölés?** (410. ábra).

3 Nyomja meg az  $\Box K$  gombot. A kijelző megjeleníti a Tovább! üzenetet (411. ábra).

4 Folytassa a vezetést; a minimális távolság megtétele után (30 m / 95,5 ft), megjelenik a kérés **B jelölés?** Nyomja meg az **OK** gombot. A kijelzőn megjelenik a hivatkozási nyom **T0** és a kezelés közben követendő összes nyomvonal (412. ábra).

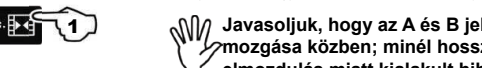

 $\sqrt{2}$  Javasoljuk, hogy az A és B jelöléseket a lehető leghosszabb egyenes szakasz szélein végezze el, és az eszköz perzypolity Baragon, minél hosszabb az A és B pont által megjelölt szakasz, annál kisebb a vezetés közben bekövetkező a közben közben kekövetkező a közben közben közben közben közben közben közben közben közben közben közb **elmozdulás miatt kialakult hiba.** 

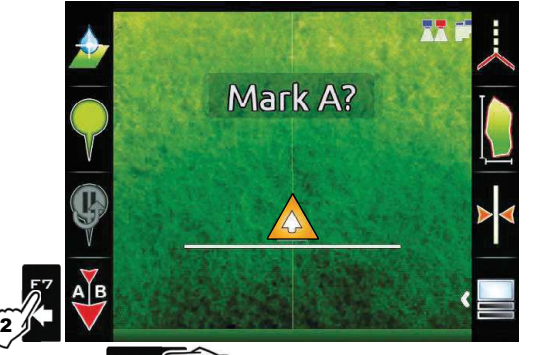

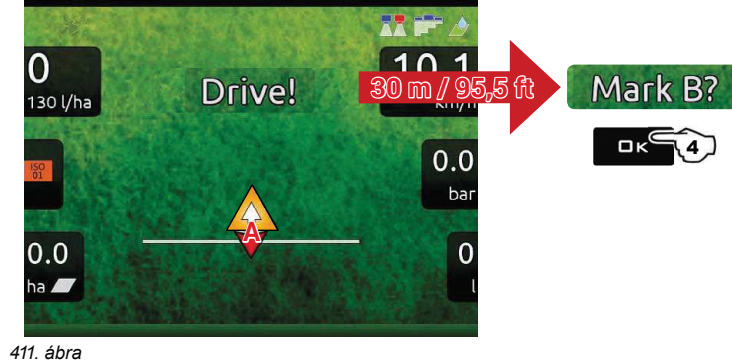

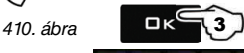

 $\Omega$ 

130 l/ha

 $0.0$  $ha$ 

 $0.1$ 

 $km/h$ 

bar

 $\mathbf 0$ 

1

 $\sqrt{N}/\sqrt{N}$  Ennek a funkciónak a használatával a monitor törli az előző  $\overline{\textbf{10}}$  hivatkozási  $^2$ nyomvonalat (ha van), és rákérdez a mezőn található két ÚJ pont  $\mathbf{\mathsf{A}}$  és  $\mathbf{\mathsf{B}}$  memóriába rögzítésére, amelyek egy ÚJ hivatkozási nyomvonalat hoznak létre.

#### $\overline{P}$ **IGYELEM:**

Az  $\overline{A}$  és  $\overline{B}$  pontok csak mozgásban lévő eszköznél jelölhetők meg.  $0.0$ **NEM lehet visszaállni az előző TO** nyomvonalra.

*412* áhra

п **T0**

**B**

 $0.0$ 

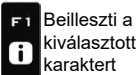

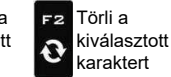

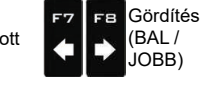

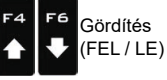

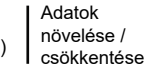

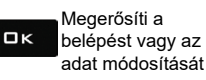

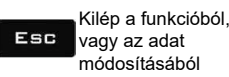

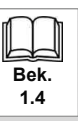

#### F<sub>B</sub> Kijelző 13.8

Módosítja a megjelenés típusát a kijelzőn. Több opció csoportosítása.

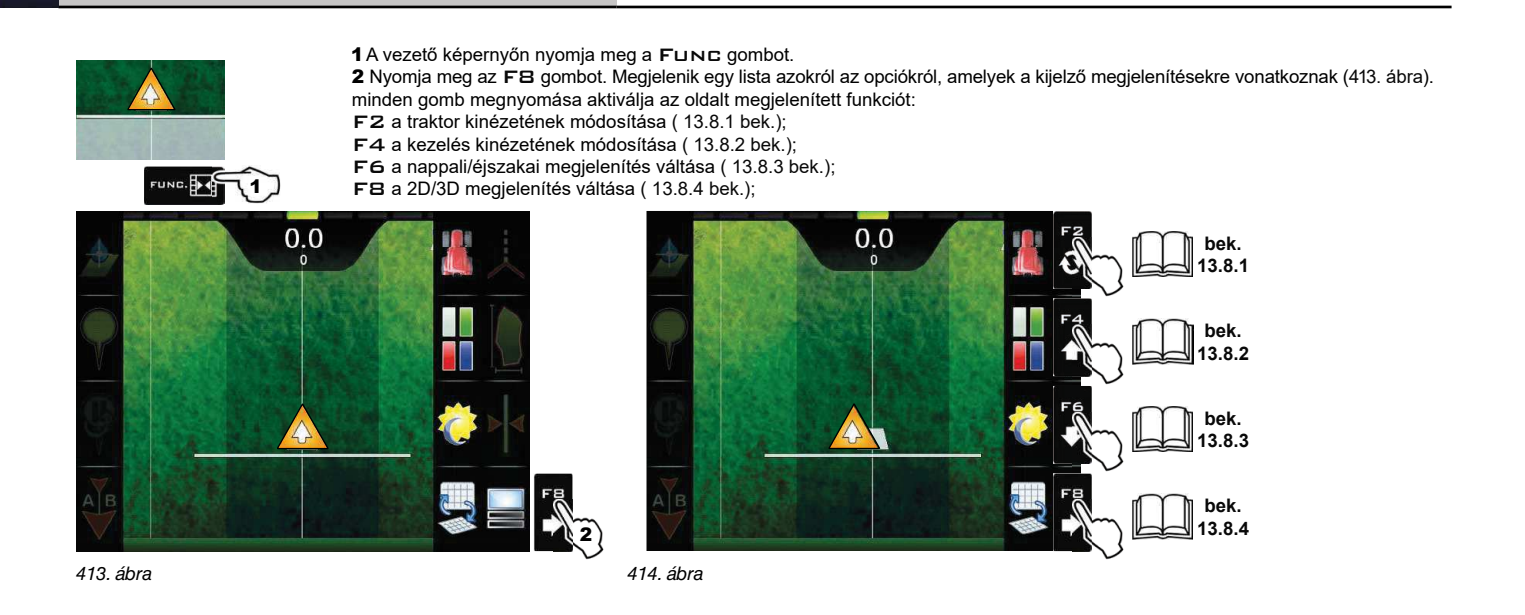

### 13.8.1 Fz A traktor kinézete

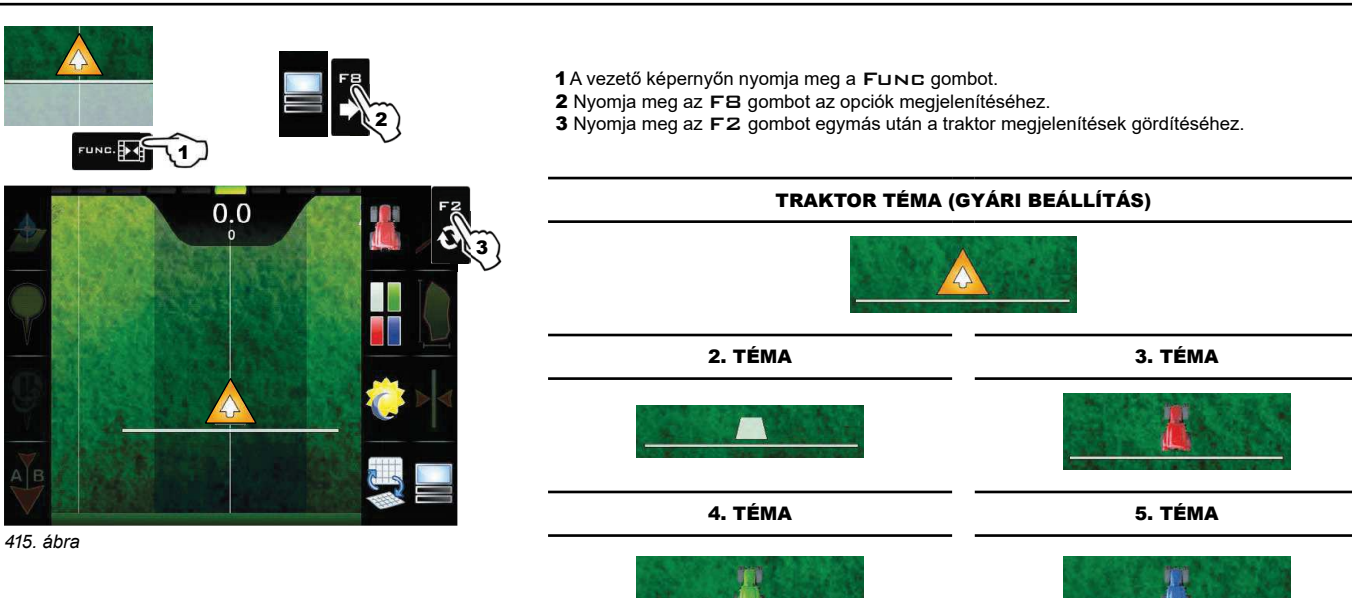

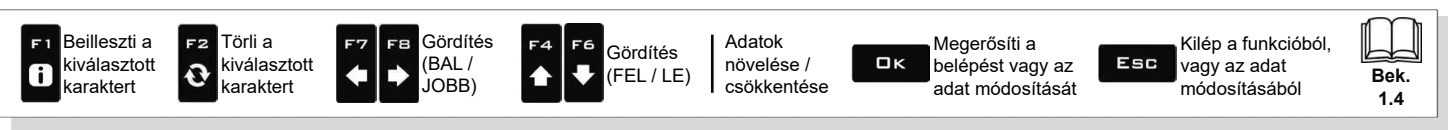

### 13.8.2 F4 A kezelés kinézete

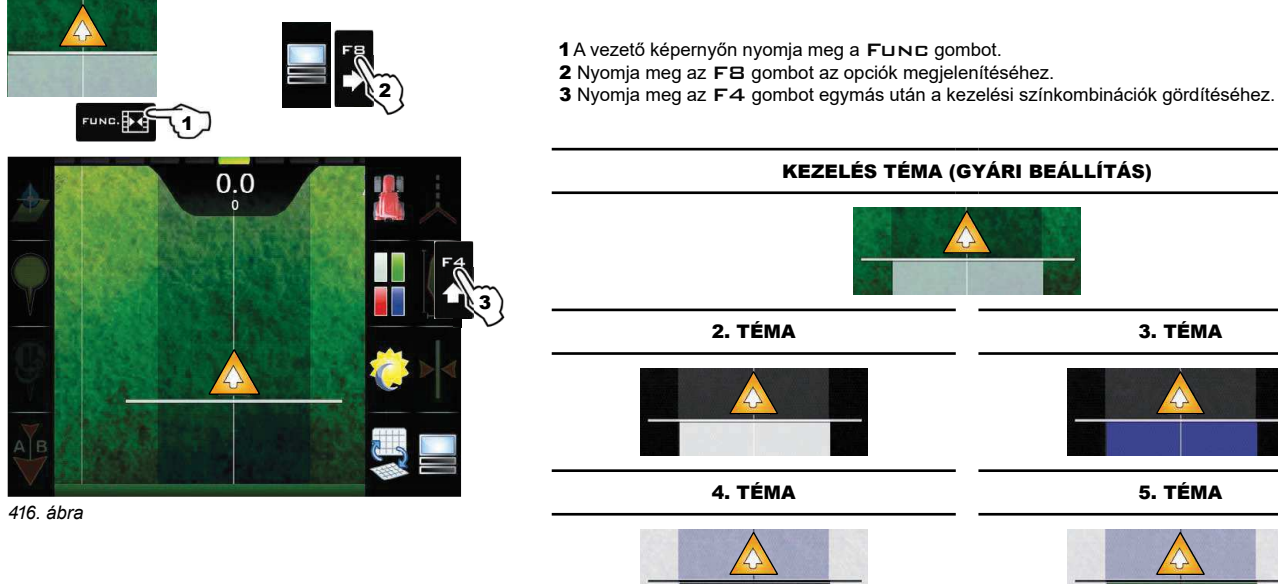

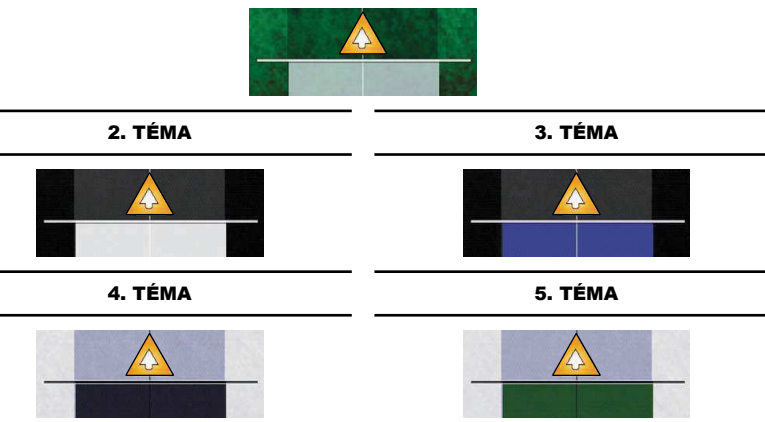

#### 13.8.3 F6 Nappali/éjszakai megjelenítés

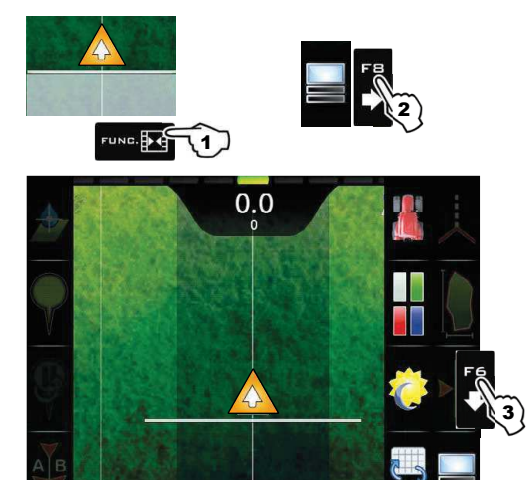

### 1 A vezető képernyőn nyomja meg a FUNC gombot.

2 Nyomja meg az FB gombot az opciók megjelenítéséhez.

3 Nyomja meg az F6 gombot egymás után a nappali megjelenítésről az éjszakai megjelenítésre lépéshez, és vissza.

#### **NAPPALI MEGJELENÍTÉS** (GYÁRI BEÁLLÍTÁS)

### ÉJSZAKAI MEGJELENÍTÉS

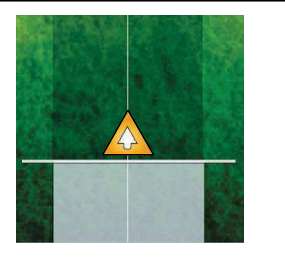

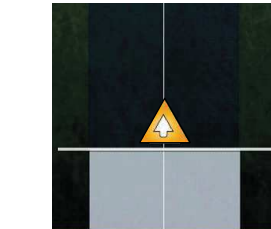

 $14$ 

417. ábra

### 13.8.4 FB 2D/3D megjelenítés

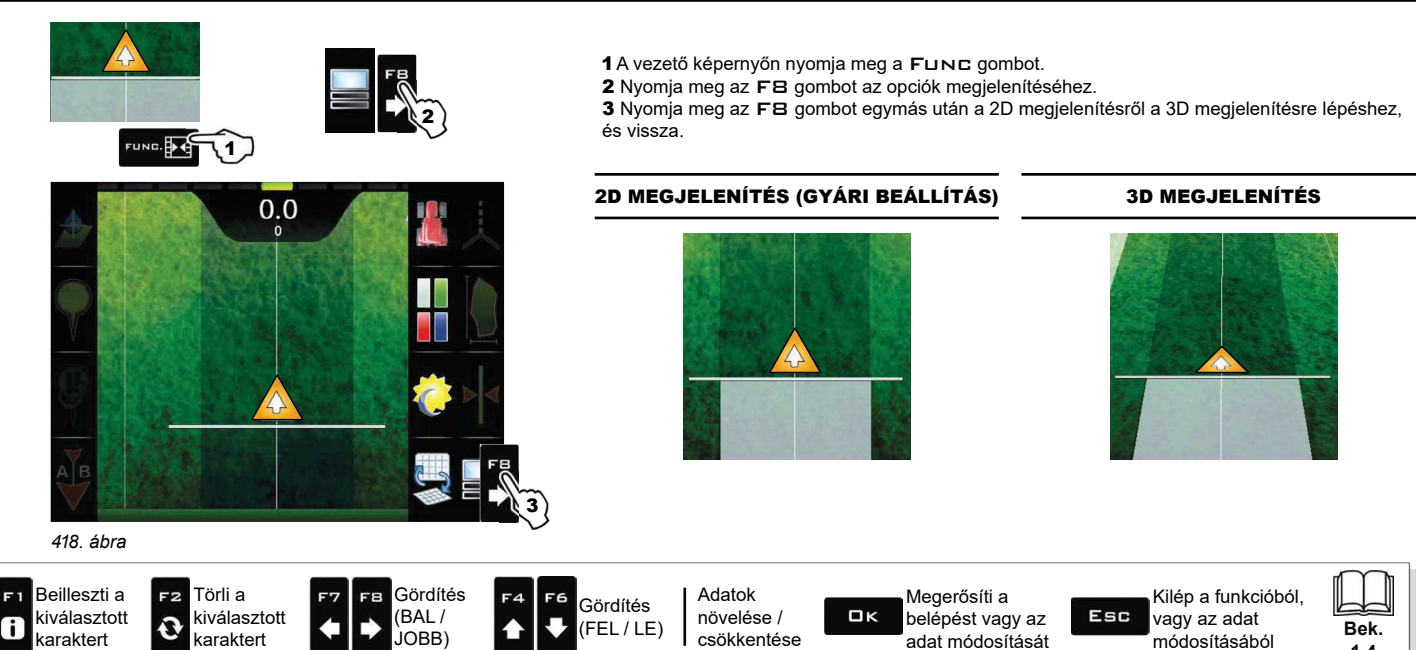

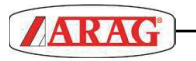

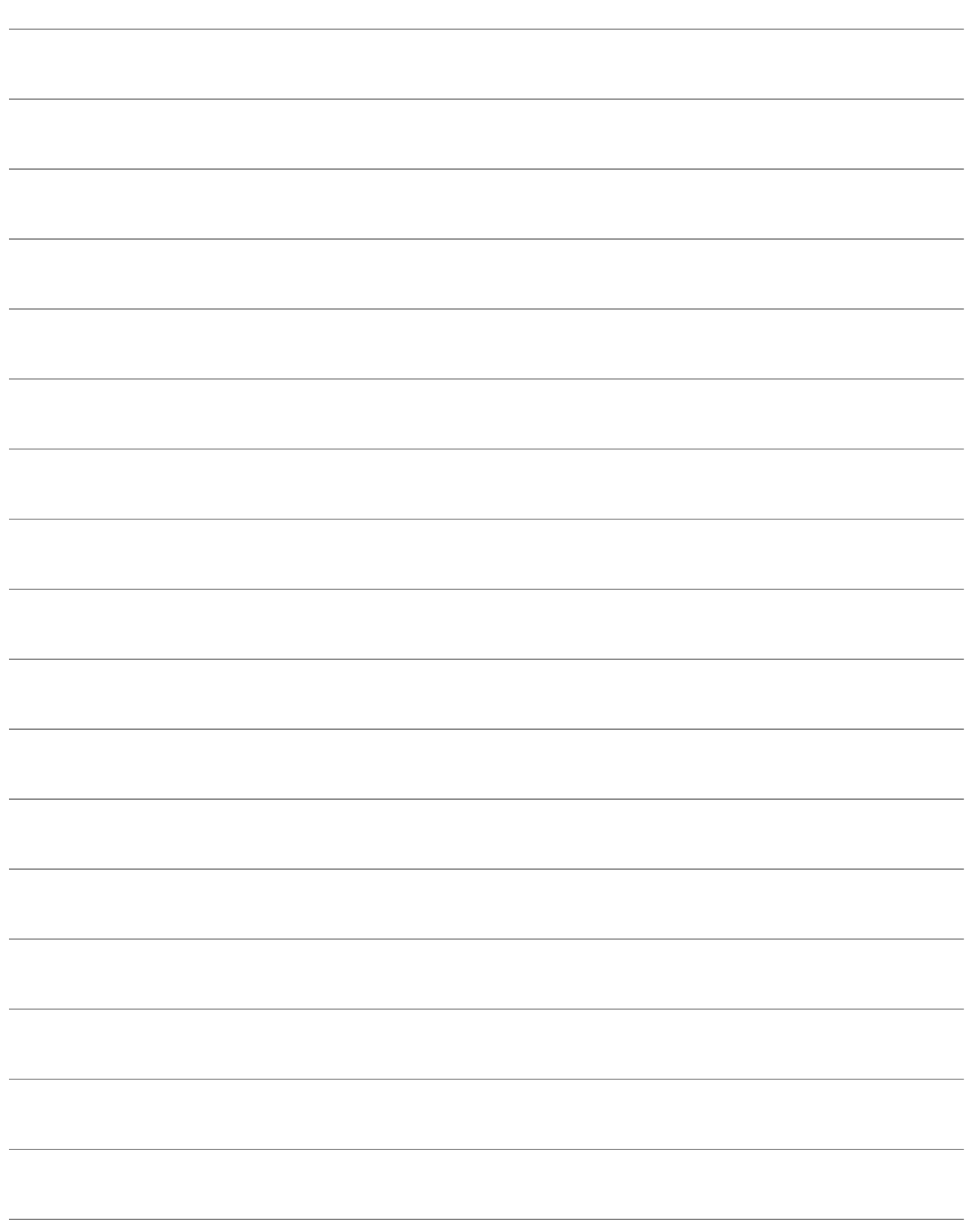

Kizárólag eredeti ARAG tartozékokat vagy cserealkatrészeket használjon a gyártó által előírt, biztonsági feltételek hosszú távú fenntartása érdekében. Mindig vegye figyelembe az ARAG cserealkatrész-katalógust.

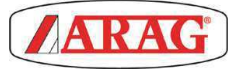

42048 RUBIERA (Reggio Emilia) - ITALY Via Palladio, 5/A Tel. +39 0522 622011<br>Fax +39 0522 628944 http://www.aragnet.com info@aragnet.com